# **Avoset Programming Tool**

**User Manual**

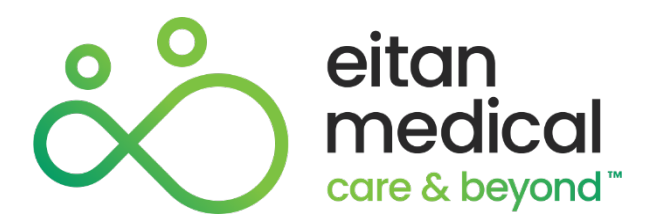

#### **Copyright and Trademarks**

Copyright © 2023 Eitan Medical LTD. All rights reserved. The design of the Avoset Infusion Pump and Programming Tool are protected under one or more US and Foreign Patents.

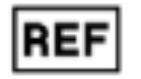

15132-048-0004 | Rev2.1 Ver02 / 02.2023

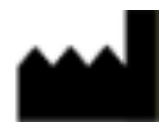

**Eitan Medical LTD.** 29 Yad Haruzim St. P.O. Box 8639 eng

Netanya 4250529 ISRAEL +972-73-238-8888 support@eitanmedical.com

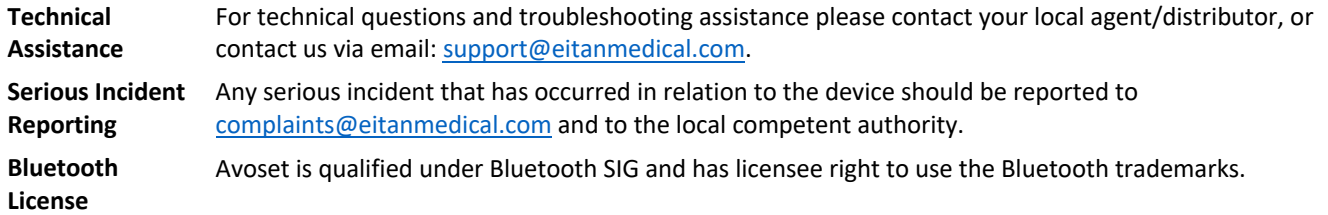

#### **Terms and Conditions**

The Avoset Programming Tool User Manual is applicable to the version 2.1 of the Programming Tool. This manual is delivered subject to the conditions and restrictions listed in this section. Clinicians and qualified hospital staff should read the entire User Manual prior to programming the Avoset Infusion Pump.

Contact your local agent/distributor as needed.

#### **Prescription Notice**

Federal United States law restricts this device for sale by or on the order of a physician only {21CFR 801.109(b) (1)}.

The Avoset Programming Tool is intended for use exclusively with Avoset Infusion Pumps, which are for use at the direction of, or under the supervision of, licensed physicians and/or licensed healthcare professionals who are trained in the use of the pump and in the administration of parenteral and enteral infusions. (Contact Eitan Medical or your local agent/distributor for information about training.)

Note: enteral nutrition frequency of feedings is based on the patient's physician decision, using intermittent or continuoustype programs. You should follow the parameters as listed on the prescription.

# **Table of Contents**

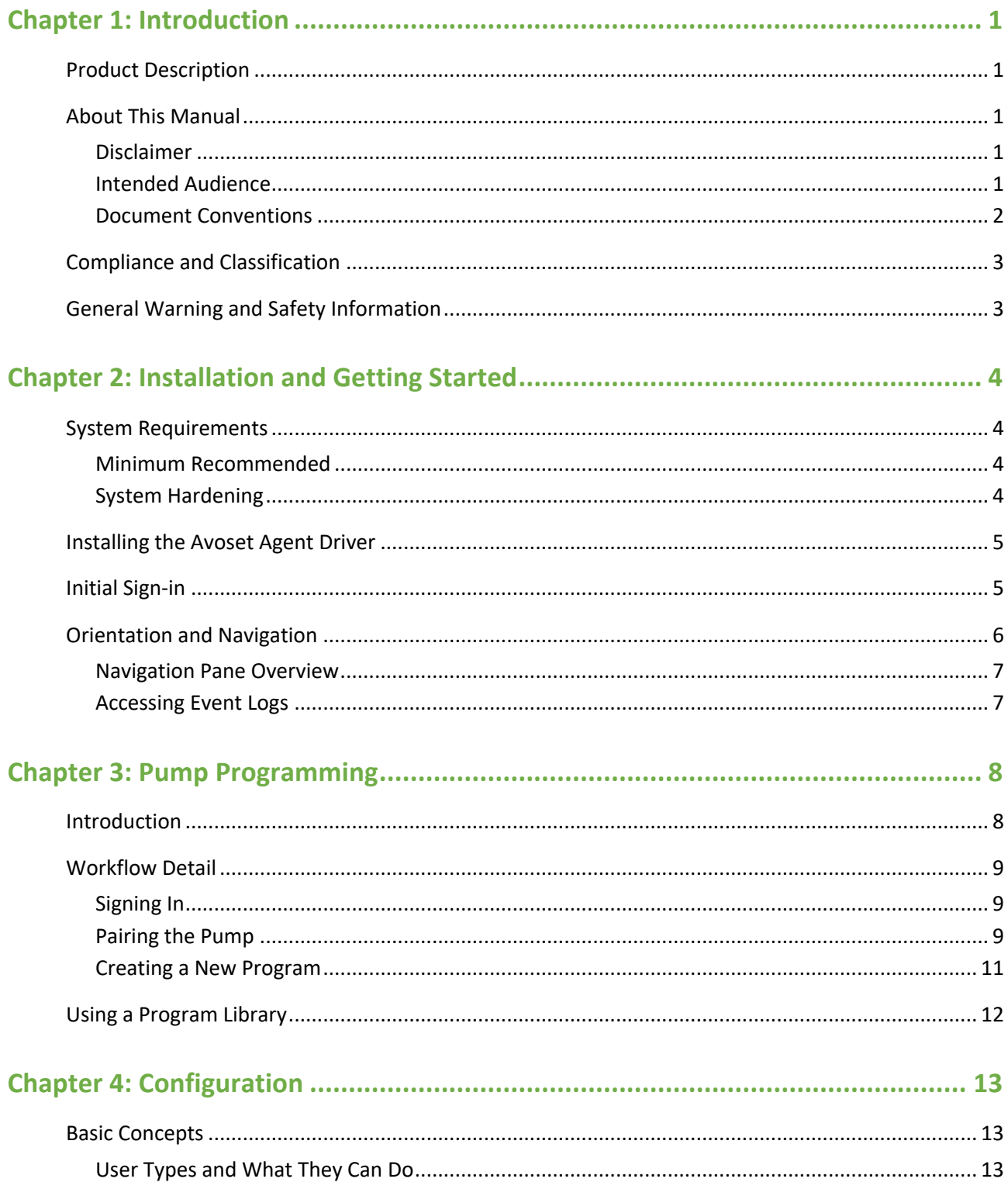

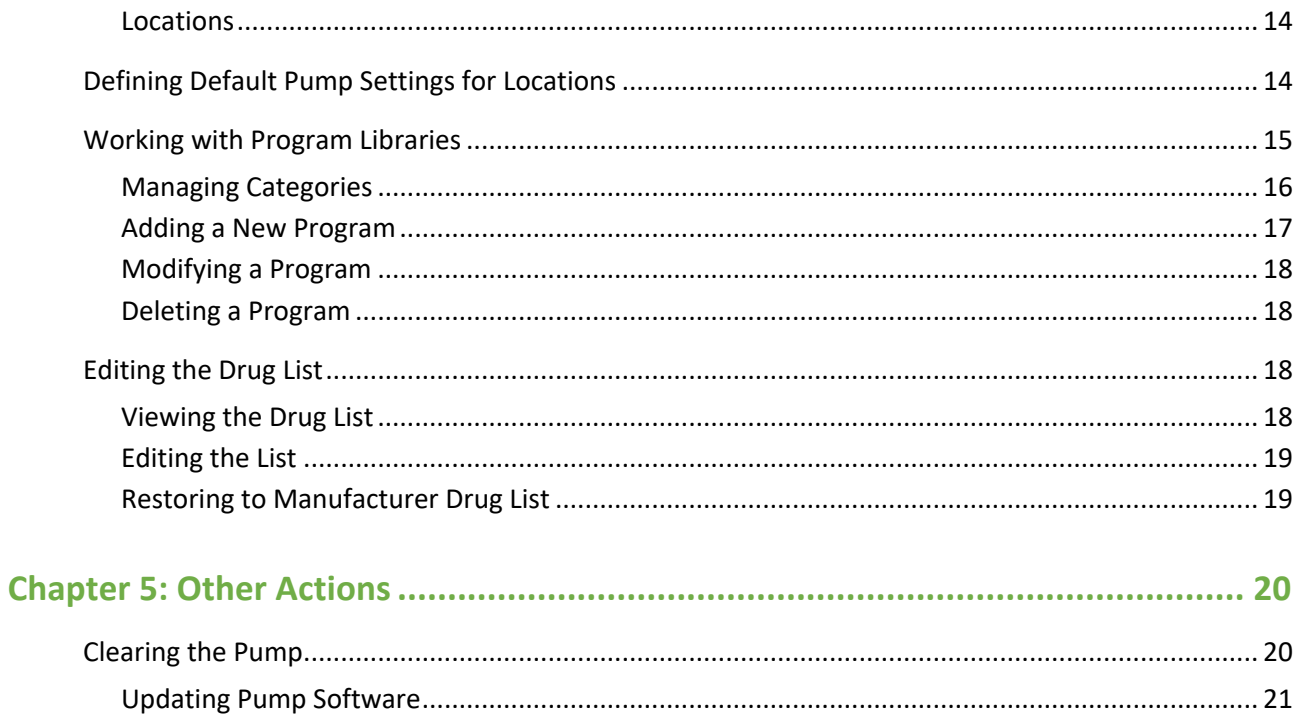

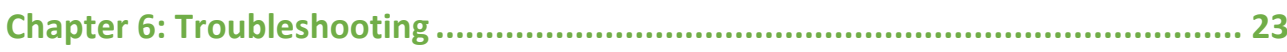

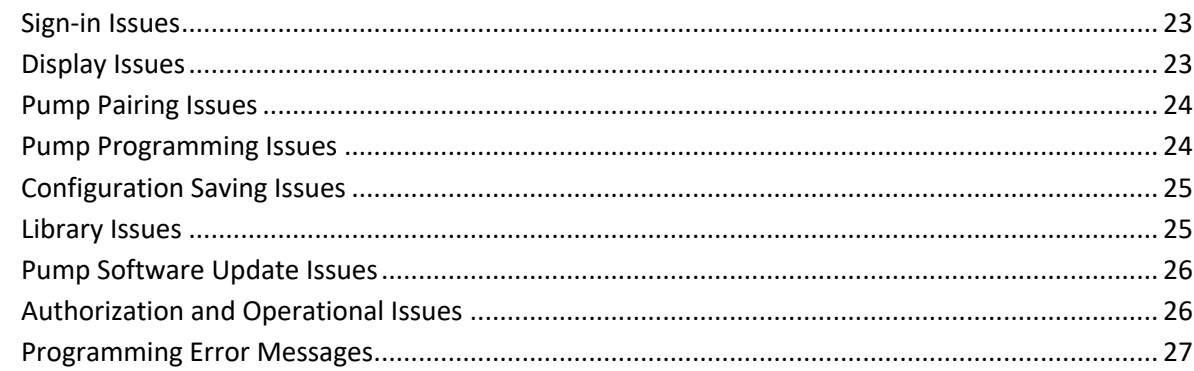

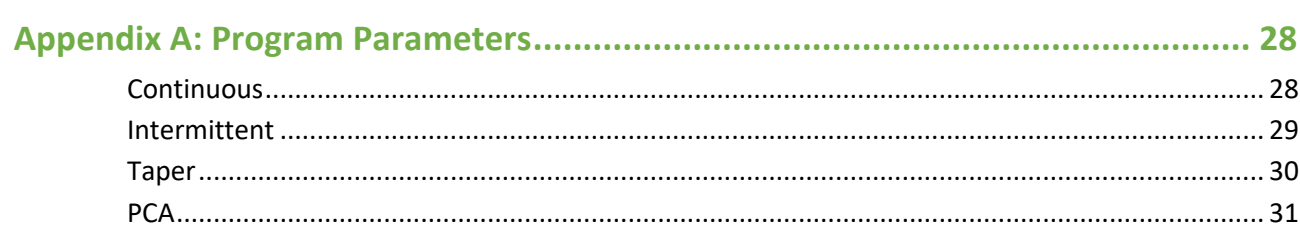

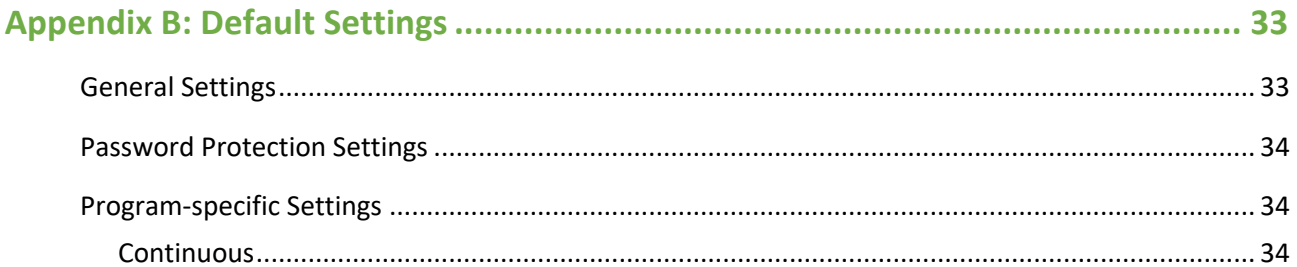

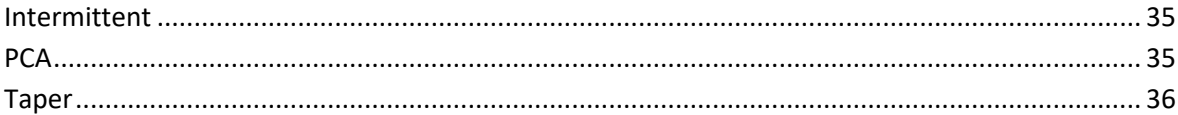

# **Chapter 1: Introduction**

# **Product Description**

The Avoset Programming Tool is intended to be used with a computer to create a treatment-based protocol that is loaded onto the pump. The programming tool is intended for use by professional users.

The clinician uses the Programming Tool to set up a pump for an infusion treatment for a patient. Working on a PC's large screen size provides a convenient and efficient way to define a treatment program and pump settings. The treatment program and the pump settings are then transferred (downloaded) to the pump via the AvosetPad, a device provided by Eitan Medical that uses Bluetooth and near-field communication to connect the pump and the PC.

The Programming Tool supports:

- Creating a customized drug list
- Creating predefined treatment programs
- Defining default pump settings for all pumps in the fleet or all pumps at a specific location
- Performing software upgrades on the pump as they are made available by Eitan Medical
- Providing access to pump event logs

The Programming Tool is the programming module within the Insights platform. The Insights platform includes other modules for managing the entire fleet of pumps (not covered in this manual).

# **About This Manual**

### **Disclaimer**

The information in this manual has been carefully examined and is believed to be reliable. No responsibility is assumed for any inadvertent inaccuracies. Eitan Medical reserves the right to make changes to any of its products in order to improve reliability, design and performance. The instructions presented in this manual should in no way supersede established medical protocol concerning patient care. The text and drawings herein are for the purposes of illustration and reference only; the specifications on which they are based are subject to change without notice.

### **Intended Audience**

Clinicians and medical technicians who perform pump programming.

### **Document Conventions**

#### **Information Identification Symbols**

The following messages in this manual indicate special information:

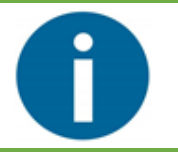

This is a note to alert to unusual or special information.

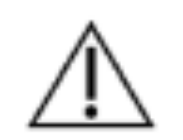

**Caution**

**Note**

Indicate instructions which, if not followed, may result in damage to the equipment or to the quality of treatment.

#### **Terms and Abbreviations**

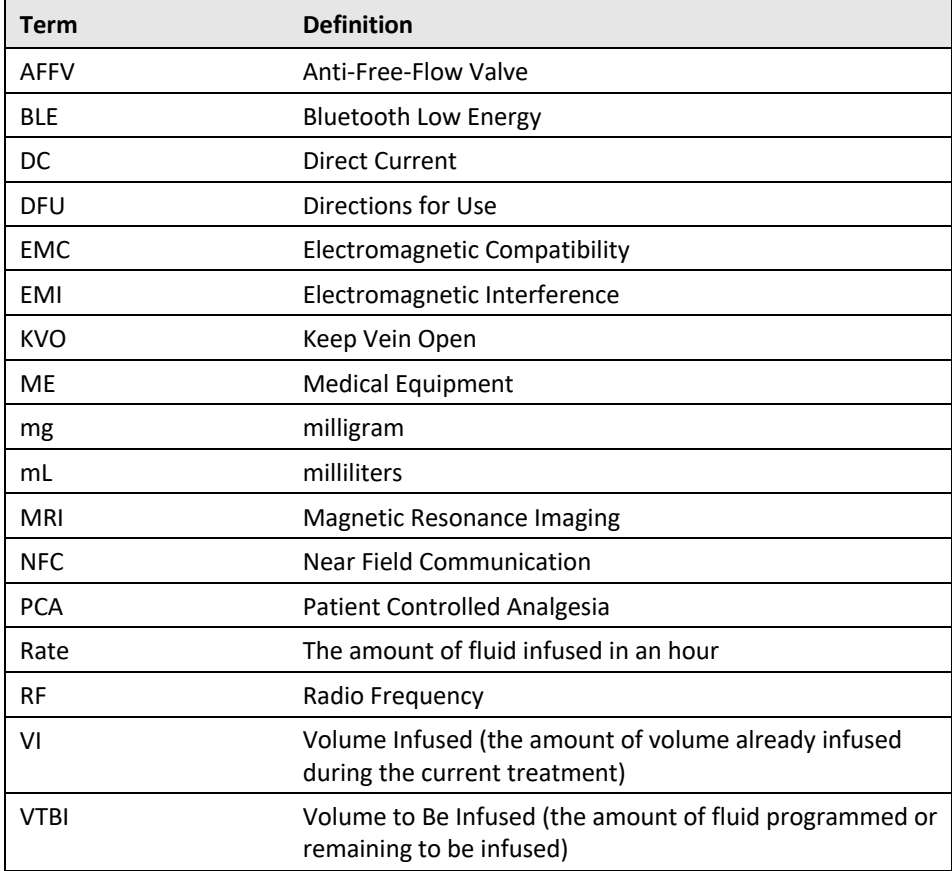

# **Compliance and Classification**

The software complies with the requirements of the following international standards:

- IEC 62304; 2006+AMD1:2015—Medical device software—Software life cycle processes
- IEC 60601-1-6; 2010—Medical electrical equipment—Part 1-6: General requirements for basic safety and essential performance—Collateral standard: Usability
- IEC 62336-1; 2015—Medical devices—Part 1: Application of usability engineering to medical devices
- IEC 60601-1; 2005/AMD1:2012—Medical electrical equipment—Part 1: General requirements for basic safety and essential performance

# **General Warning and Safety Information**

- This software is intended for use only with the Avoset Infusion Pump.
- To ensure safety and proper operation, read this user manual before operating this application, and read the Avoset Infusion Pump User Manual before handling the Avoset pump .
- Only trained personnel should use the Avoset Programing Tool.

# **Chapter 2: Installation and Getting Started**

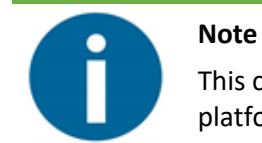

This chapter is intended for the individuals who will install the Insights platform on a PC.

## **System Requirements**

#### **Minimum Recommended**

In order to use the Avoset Programming Tool, a driver (the Avoset Agent), must be installed on any PC that will be used to program a pump. These are the system requirements needed for that PC to support the Avoset Agent:

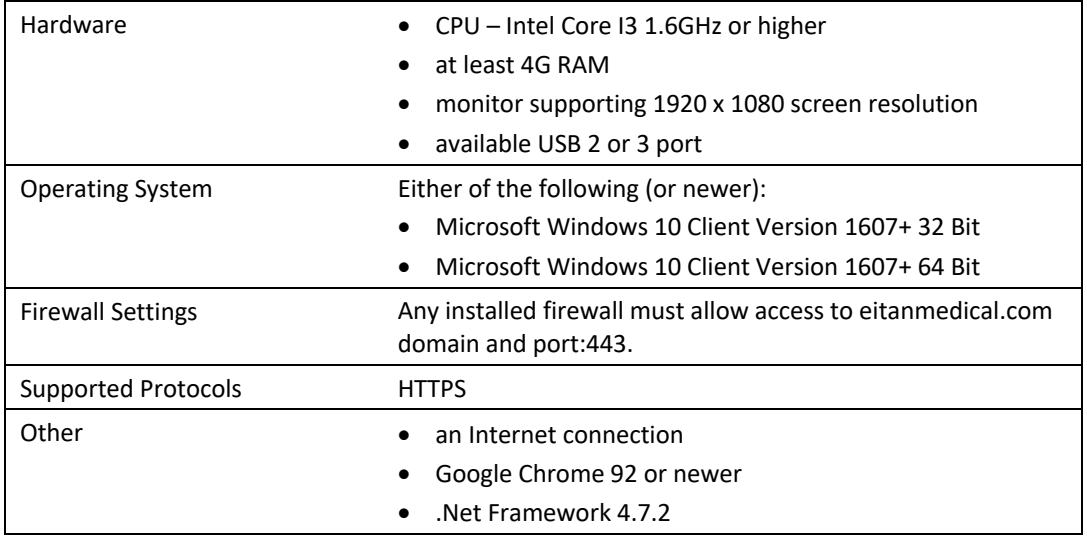

### **System Hardening**

System hardening is the process of reducing security risks to your computer system. We recommend:

- Restrict access to any PC running the Insights platform.
- Use password protection on the PC.

**Note**

- Set automatic logoff (Sleep) to the minimum time allowed.
- Disable automatic password filling (do not use "remember me").
- Change passwords frequently.

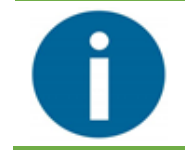

Eitan Medical uses OKTA services to support computer security.

# **Installing the Avoset Agent Driver**

The Avoset Agent driver must be installed on each PC that will be used to program pumps.

- **1.** Before beginning, make sure that you have an account set up by Eitan Medical, including:
	- your username
	- a temporary password
	- the installation program for the Avoset Agent driver (**Agent\_App.exe**)
	- the login URL (a link to the website for the login process)

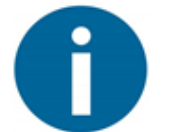

#### **Note**

Contact Eitan Medical at support@eitanmedical.com if you are missing anything.

- **2.** Add the login URL (the above-mentioned link) to your antivirus or firewall whitelist.
- **3.** Run **Agent\_App.exe**.

A popup screen appears as the Avoset Agent is installed and then closes automatically.

**4.** Click the icon  $\frac{36}{10}$  in the PC's taskbar and click **Connect**.

This only has to be done once; the icon  $\frac{32}{10}$  in the taskbar shows that the Avoset Agent is connected.

# **Initial Sign-in**

Each user receives an email from Eitan Medical containing their username, a temporary password, and a link to activate the account. Initial sign-in must be done on a PC in which the Avoset Agent is installed.

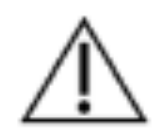

#### **Caution**

Do not disclose your username, password, or any other user credential information to others.

- **1.** From the email, click **Activate Account**.
- **2.** Enter your username and password and click **Sign In**.
- **3.** The first time you attempt to sign in, you are prompted to change your password and set up email authentication.
- **4.** After resetting your password, sign in again. If you have forgotten your password, click **Forgot Password?** and follow the prompts.
- **5.** If you are a user with higher privileges (Master Manager), you are required to go through a multifactor authentication process. After the Sign In screen, there is an Authentication screen. Follow

the prompts to receive a code, enter it, and click **Verify**. (For details about user types, see *User Types and What They Can Do* on p. 13.)

- **6.** In the Welcome screen, you can sign as either:
	- Account: this allows you to see data from all different branched of your organization. In this sign-in option, pump programming is disabled.
	- Location: this allows you to see data from a specific branch (location). In this sign-in option, pump programming is enabled.

Your user account was set up to give you access to one or more locations associated with your Avoset account.

**7.** Select the language (English is the default) and click **Go**.

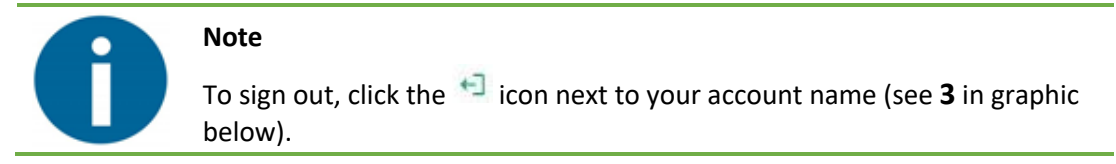

# **Orientation and Navigation**

After signing in, the Insights platform opens. The Programming Tool is part of this platform:

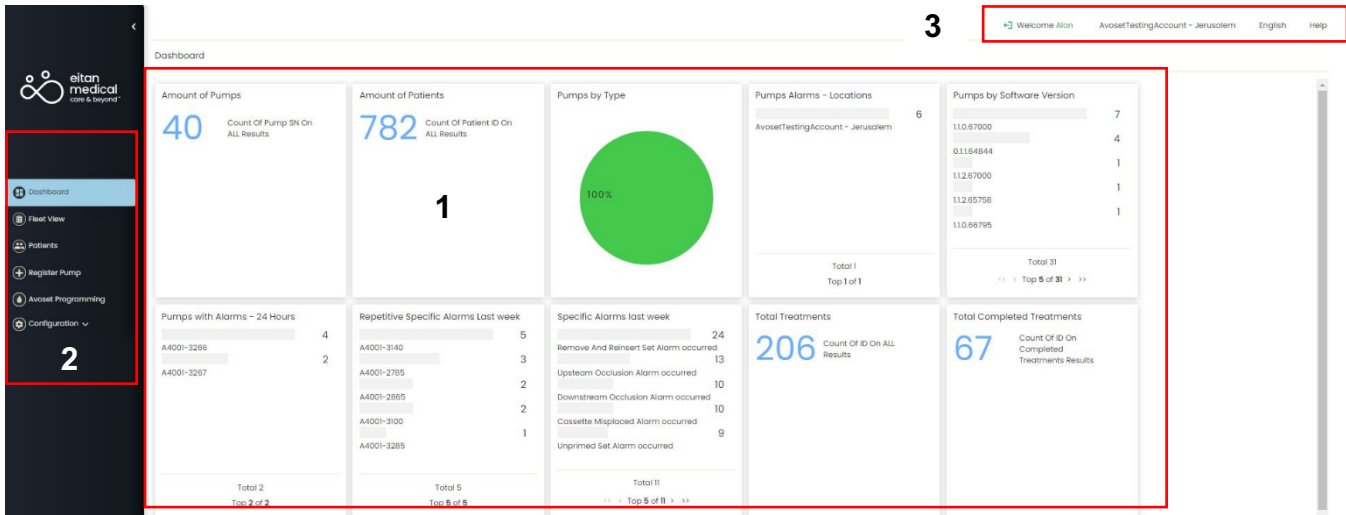

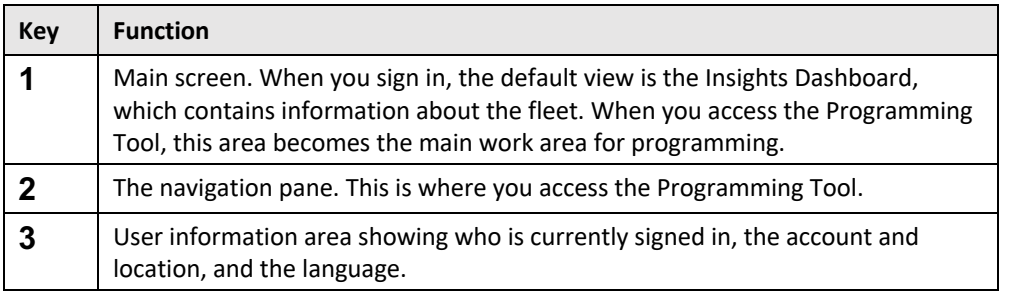

## **Navigation Pane Overview**

To access the Programming Tool:

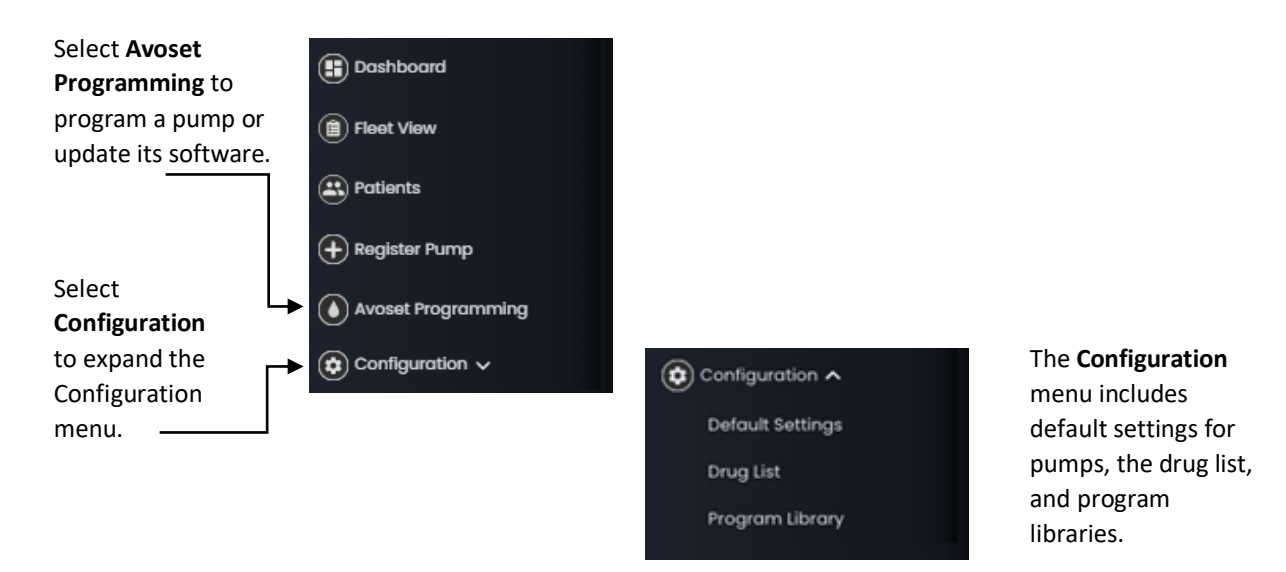

### **Accessing Event Logs**

Pump event logs are accessed through the Fleet View on the Insights platform.

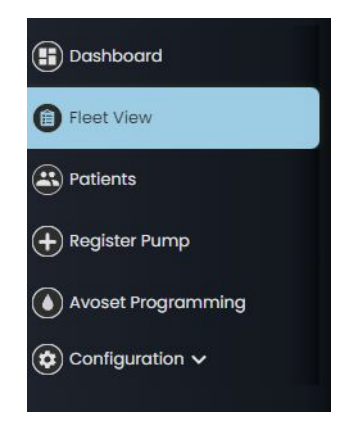

For details, see *Accessing the Event Log* on p. 22.

# **Chapter 3: Pump Programming**

# **Introduction**

Pumps can be programmed as described in this section, or by using a library program as a shortcut to complete some parameters (see *Using a Program Library* on p. 12).

Programming is similar for all program types (Continuous, Intermittent, Taper, or PCA).

- The parameters that must be defined vary depending on the program type.
- You cannot complete a program if you have left mandatory fields blank, or if you have entered incorrect values in a field (for example, something outside the defined range). Error information appears in red under the field.
- Some values are calculated automatically based on other fields. For example, entering Rate and VTBI will automatically provide Duration. Calculations appear in a blue box next to the fields.
- You always have an opportunity to review everything before the program is downloaded to the pump.

This represents the workflow you follow when programming a pump without using the Program Library. Each stage is explained in detail in this chapter in *Workflow Detail* on p. 9.

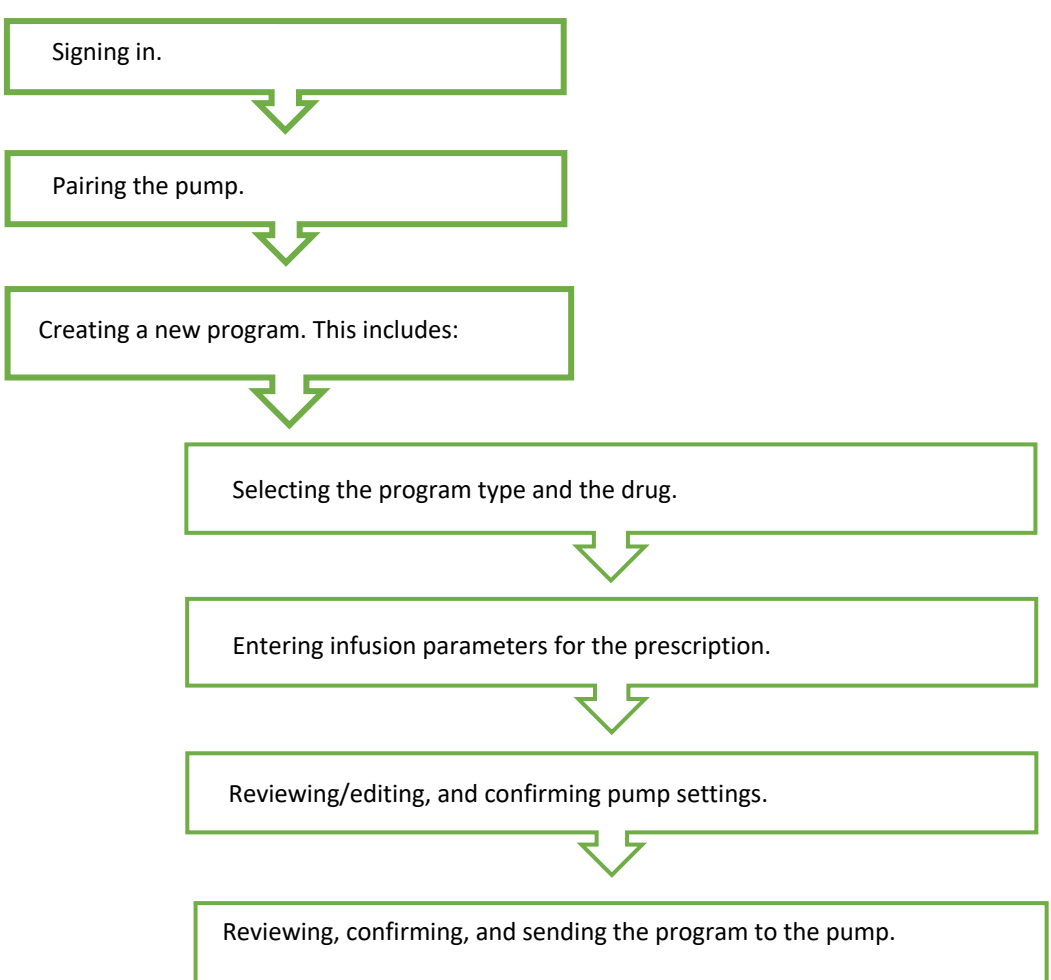

The Programming screen displays your progress in this green workflow bar at the top of the screen.

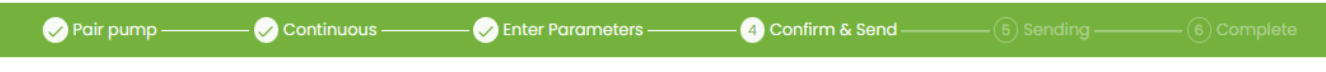

# **Workflow Detail**

#### **Signing In**

- **1.** From the Google Chrome browser, open the login website.
- **2.** In the Sign In screen, enter your username and password and click **Sign In**.

If you have forgotten your password, click **Forgot Password?**

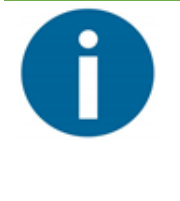

#### **Note**

Users with higher privileges (Master Manager) require multi-factor authentication for security. They get an Authentication screen and must follow the prompts. (For details about user types, see *User Types and What They Can Do* on p. 13.)

**3.** In the Welcome screen, select your location from the list, select the language, and click **Go**.

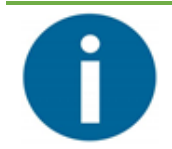

#### **Note**

To program a pump, you must sign in to a location in which you are physically located.

**4.** Continue with *Pairing the Pump*, below.

#### **Pairing the Pump**

To connect a pump to the Programming Tool, it must be paired using the AvosetPad.

### **Note**

A pump can only be paired to one PC at a time.

- **1.** Make sure the pump battery is sufficient (not showing low battery icon).
- **2.** Plug the AvosetPad into an available USB port on the PC.

A blinking red light on the AvosetPad indicates that its wireless is working and it is ready to pair with a pump.

**3.** From the navigation pane, select **Avoset Programming**. The Pair Pump screen appears.

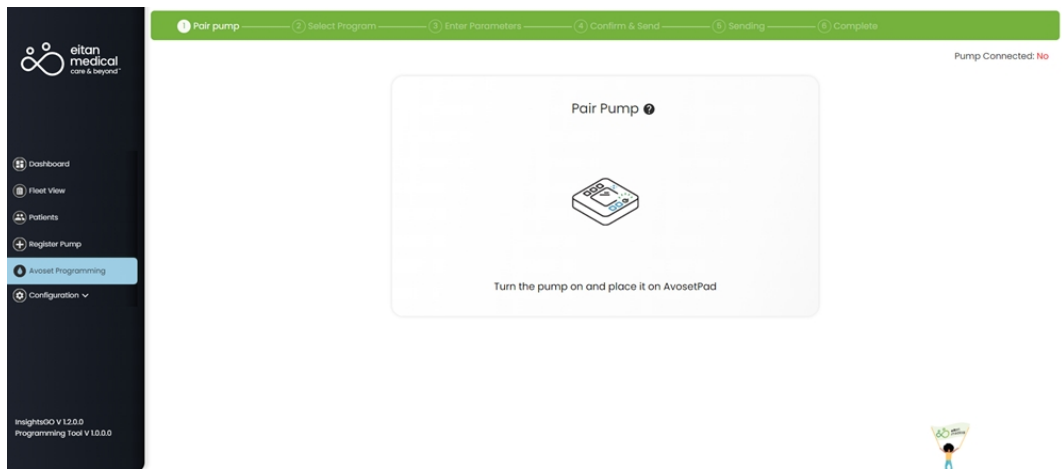

**4.** Turn on the Avoset pump.

The pump screen displays a self-check.

Pairing can only occur within the first 2 minutes after the pump is turned on.

**5.** Place the pump on the AvosetPad, screen facing up, with the<sup>((((e)))</sup> symbol on the back of the pump aligned with the wireless LED on the pad.

The Programming Tool displays **Connecting to Pump**.

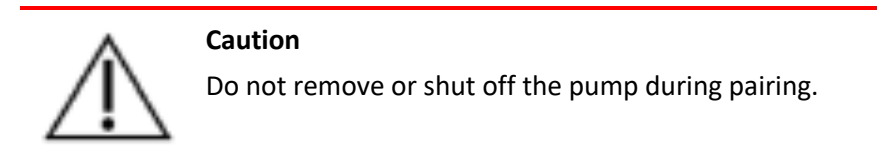

- **6.** Once the pairing is successful:
	- On the AvosetPad, the red and green lights should be on and steady.
	- The pump beeps and its screen displays CONNECTED TO PC.
	- This appears on the Programming Tool main screen:

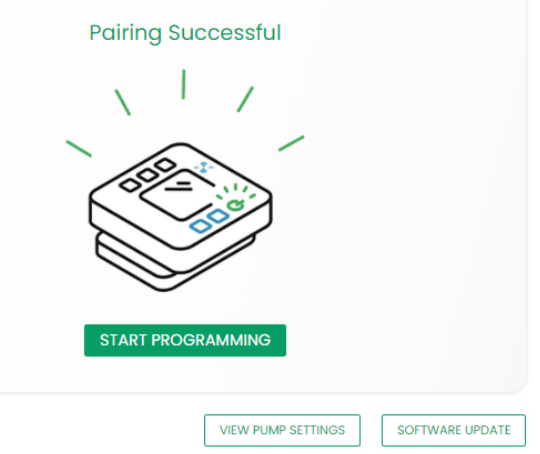

If pairing is not successful after few minutes, turn the pump off and on and try again. If problems persist, see *Chapter 6: Troubleshooting* on p. 23.

- **7.** Click **Start Programming** to start programming that pump with a new field-by-field treatment program.
- **8.** Continue with *Creating a New Program*, below.

#### **Creating a New Program**

- **1.** Under **Create New Program**, select the infusion type for the new program:
	- Continuous
	- Intermittent
	- Taper
	- PCA
- **2.** Select the drug from the list. You can scroll or start typing the name.
- **3.** Select the programming unit (mL, mg, or mcg).

**Note**

- **4.** Enter the infusion parameters according to the prescription. The Programming screen presents the required fields based on the selected program type. For details about parameters for each program type, see *Appendix A: Program Parameters* on p. 28.
- **5.** To use the default settings configured specifically for this location, select the **Use default settings** checkbox.

Otherwise, click **Review/Edit Pump Settings** to open the Pump Settings screen and review all settings to make sure that they are appropriate for the selected program.

- If you want to make any changes, make them and click **Save**. When you return to the Programming screen, the **Use custom settings** checkbox is checked.
- You can restore the default settings by clicking **Review/Edit Pump Settings** and clicking **Restore to Default Settings**.

For a list of all pump settings, see *Appendix B: Default Settings* on p. 33.

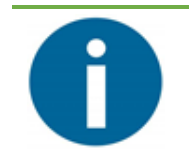

# **6.** To set a delayed start for the treatment, enter an **Infusion Start Date** and an **Infusion Start Time**.

- If nothing is entered in these fields, no delay is applied.
- **7.** Click **Continue**.
- **8.** Before completing the programming, review the parameters and pump settings if desired, then click **Confirm & Send**.

The program is downloaded to the pump and the pump screen displays NEW PROGRAM RECEIVED to indicate the that selected program has been successfully received by the pump.

- **9.** Click **Done**.
- **10.** Remove the pump from the AvosetPad and confirm on the pump that the correct program has been downloaded.

# **Using a Program Library**

A program from a library is a shortcut alternative to field-by-field programming. Library programs are predefined programs that have been set up in your system. Your location may have several programs to choose from.

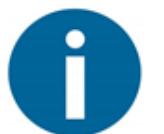

Libraries programs can be partially defined, leaving some program parameters to be completed by the user.

To program a pump with a pre-defined program from a library:

**Note**

- **1.** Sign in (see *Signing In* on p. 9).
- **2.** Pair the pump (see *Pairing the Pump* on p. 9).
- **3.** From the **Select Program from Library** area of the Programming screen, select a category. All programs within that category are displayed. These are programs that were defined by your facility for your location.
- **4.** Choose the program and click **Select**.
- **5.** Depending on how the library program was defined, you may need to enter some parameters.
- **6.** Review the parameters and pump settings. Then click **Confirm & Send**. The program is downloaded to the pump and the pump screen displays NEW PROGRAM RECEIVED to indicate the that selected program has been successfully received by the pump.
- **7.** Click **Done**.
- **8.** Remove the pump from the AvosetPad and confirm on the pump that the correct program has been downloaded.

# **Chapter 4: Configuration**

## **Note**

Training is required for special users performing configuration, which includes default settings, the drug list, and libraries, as these changes may affect the whole system.

Users with authorization to change default settings must go through multifactor authentication when signing in.

### **Basic Concepts**

Since only users with higher privileges can make changes that affect more than one pump, it is important to understand the different user types as well as the impact of signing in to a location.

#### **User Types and What They Can Do**

The Avoset Programming Tool supports different levels of access and functionality based on different authorization levels.

- **User:** Users are typically managers of a location (branch) and nurses. Users can:
	- program pumps
	- view default settings
	- edit a pump's settings
	- update pump software
	- view a pump's event log
	- view the drug list
- **Master Manager:** This person can perform any action, including settings that affect the entire account. In addition to all of the above actions, the Master Manager can:
	- edit the drug list
	- edit default pump settings
	- create and edit library programs

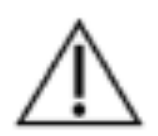

#### **Caution**

If you sign in at the account level, the changes you make in the Programming Tool can affect *all locations* and *all pumps* programmed from *this point on*.

The Programming Tool provides a confirmation screen as a reminder:

- Changes will be applied to all locations.
- Changes that are done in the Account workspace will be applied to all locations.

The Master Manager can click **Apply** to proceed or **Cancel** to cancel the changes.

### **Locations**

How the Master Manager is logged in affects the changes made:

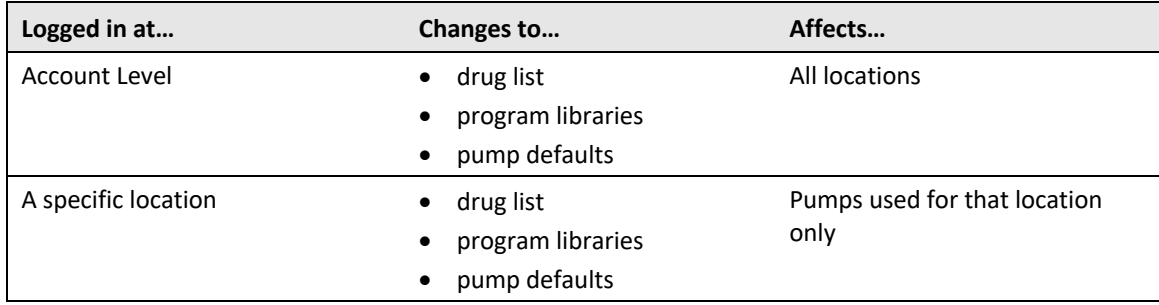

Users are able to sign in at specific locations, according to how their user account was set up.

# **Defining Default Pump Settings for Locations**

The Programming Tool comes with factory default pump settings. By customizing default pump settings for a location or the Account (entire fleet), you can save time and effort while better controlling your fleet of Avoset pumps.

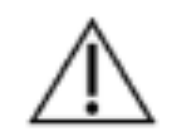

#### **Caution**

The Programing Tool comes with factory default pump settings. These settings can be modified according to your facility medical protocols.

References in this document to specific drugs and drug doses are for illustration purposes only. Refer to specific drug product labeling for information concerning appropriate administration techniques and dosages.

- **1.** Sign in as described in *Signing In* on p. 9. As a Master Manager, you are required to complete multi-factor authentication. Follow the prompts from the Authentication screen to receive the 6-digit code, enter it, and click **Verify**.
- **2.** In the Welcome screen, sign in at the Account level to make changes that affect all locations, or at a specific location to make changes only for that location.
- **3.** From the navigation pane, select **Configuration**. Select **Default Settings**. Settings affect:
	- All pump programming, regardless of program type. This includes Alarms, Audio, and Prime. These become the default settings that apply to all pumps programmed from that point on.
	- Program-specific settings. This includes Continuous, Intermittent, PCA, and Taper. These become default settings that apply only for programming of that infusion type. Again, the defaults apply to pumps programmed from that point on.
	- Password protection, which includes password settings specific to each program type.
- **4.** Click a tab to open it. Within the selected tab, set changes as desired. Click **Save** to save the changes.
	- You may click **Save** after making changes in each tab, or after making all changes.
	- Clicking **Discard** removes any changes made after the previous Save.

#### **Note**

For a complete list of all settings and their factory defaults, see *Appendix B: Default Settings* on p. 33.

## **Working with Program Libraries**

Libraries are where pre-defined treatment programs are stored. These programs act as programming shortcuts, providing some (or all) of the parameters for the user, thus simplifying the programming.

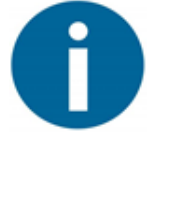

#### **Note**

A library program does not have to have all parameters predefined. You may create programs that require completion by the user for a specific patient. For example: you could have a PCA program of Morphine with mg as the program unit, but without the rest of the information (for example, Rate, VTBI, etc.). The user programming the pump with this library program would be required to complete these parameters before the program could be downloaded to the pump.

### **Managing Categories**

Programs can be grouped together in categories of similar treatment types. You can create as many categories as you wish. For example:

- by delivery type
- by location
- by treatment classification (such as *oncology*)
- by patient condition or disease
- by drug type

To create a category:

**1.** Click the three dots next to the category bubble (here showing **General**) and click **Manage Categories**:

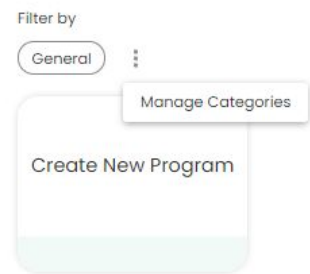

- **2.** In the Manage Categories screen, enter a new category name and click **Add**.
- **3.** Click Close to close the Manage Categories screen.

To edit a category name:

- **1.** Access the Manage Categories screen (see above).
- **2.** Under **Edit Existing Categories**, click the pencil icon next to the category to change.
- **3.** Change the name as desired and press Enter.
- **4.** Click **Close** to close the Manage Categories screen and save the changes.

### **Adding a New Program**

To create a new program:

**1.** From the navigation pane, open **Configuration** and select **Program Libraries**.

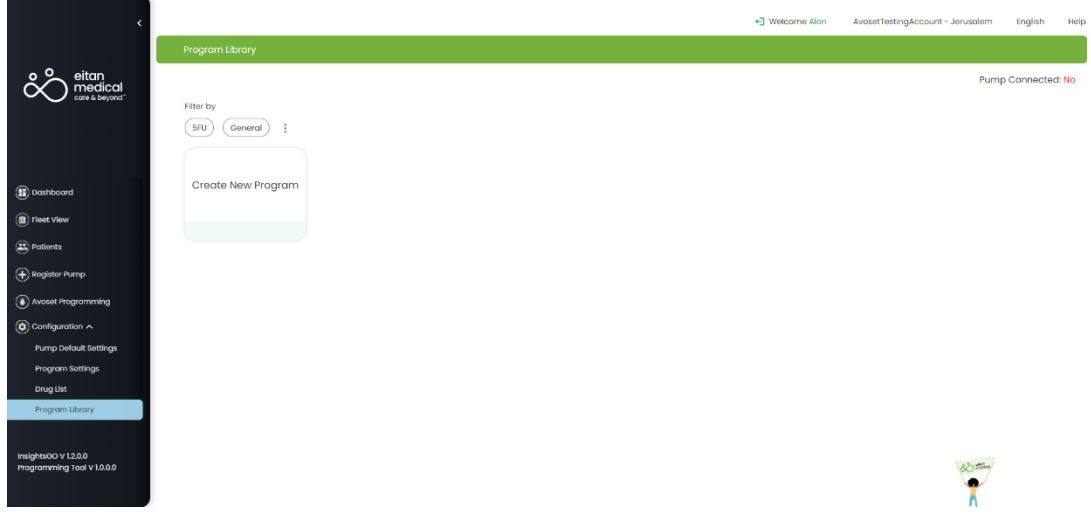

#### **2.** Click **Create New Program**.

The Create New Program screen appears.

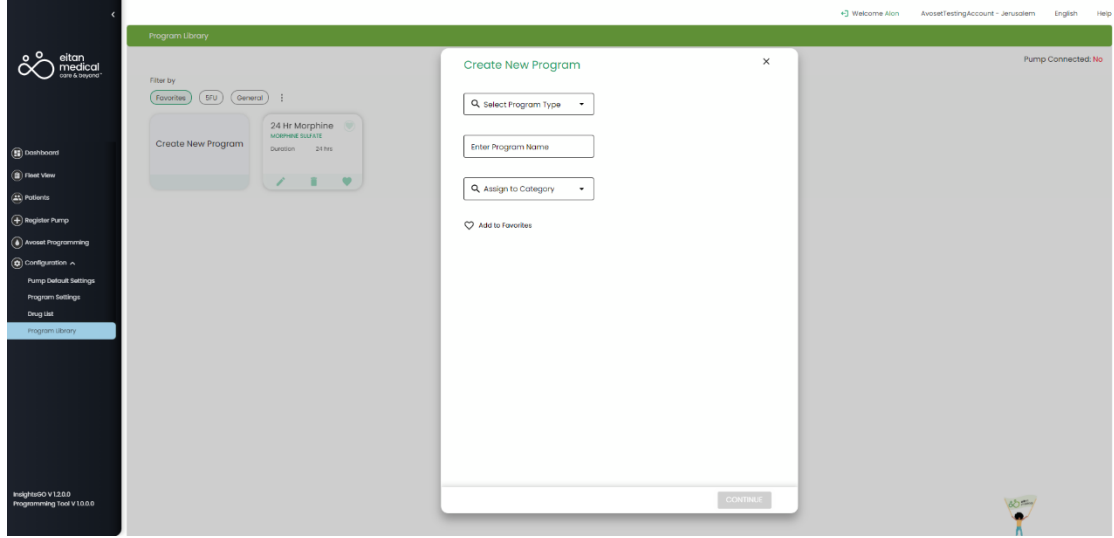

- **3.** Select the program type (Continuous, Intermittent, Taper, or PCA).
- **4.** Enter a name. Use a name that will make sense to your users.
- **5.** Assign the program to a category from the list.

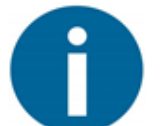

#### **Note**

Categories must be created before they appear on this list. See *Managing Categories* on p. 16.

**6.** If you click **Add to Favorites**, this program is marked with the heart icon and appears in the Favorites category.

**7.** Proceed to complete the programming (see *Creating a New Program* on p. 11).

### **Modifying a Program**

To modify an existing program:

- **1.** From the Program Library screen, select the desired program.
- **2.** Click its pencil icon.
- **3.** Click **Edit Treatment**.
- **4.** Make any desired changes and click **Save**.
- **5.** If any of the changed parameters caused recalculation, click **OK** in the Parameter Recalculated screen.
- **6.** Click **Save** again to save your changes and close the program screen.

#### **Deleting a Program**

To remove a program from the library:

- **1.** From the Program Library screen, select the desired program.
- **2.** Click its trash can icon.
- **3.** In the Delete Program screen, click **Delete** to confirm deletion, or click **Cancel** to exit without deleting.

# **Editing the Drug List**

The Programming Tool comes with a drug list of all approved medications and fluids that can be used with the Avoset pump according to your country. You cannot add drugs to the list. However, you can customize the list. For example, you may have a short name to use for convenience. For example, the generic drug name Fluorouracil (as appears in the drug list) may be abbreviated to appear as  $5 \text{FU}$  on the pump screen.

#### **Note**

If you require a drug that is not on the list, contact Eitan Medical at support@eitanmedical.com.

### **Viewing the Drug List**

To view the drug list:

- **1.** From the main screen, select **Configuration > Drug List**.
- **2.** All drugs are listed alphabetically. Scroll or use the search field to find a specific drug.
- **3.** You can filter the list by selected or unselected drugs (the checkbox to the left of each drug).

### **Editing the List**

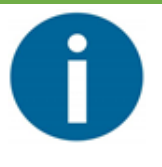

#### **Note**

Only Master Managers may edit the drug list.

To edit the drug list for all locations, sign in at the Account level. To edit for a location, sign in to that location.

To edit the drug list:

- **1.** To edit a drug's name, click the pencil icon to the right of the drug. Type the preferred name.
- **2.** To remove a drug from appearing in the drug list, deselect the checkbox to the left of the drug name.
- **3.** When you are done with the edits, click **Save**.

### **Restoring to Manufacturer Drug List**

To restore the drug list so that the drug name as originally provided is what appears on the pump screens (and remove any name modifications you have made):

- **1.** Click **Restore to Factory Defaults** at the bottom of the drug list.
- **2.** Click **Yes** to confirm (or **No** to cancel).

# **Chapter 5: Other Actions**

# **Clearing the Pump**

Clearing a pump removes the current treatment program saved on the pump, preparing it for manual continuous programing. This is useful for several reasons:

- You will have ready-to-go pumps available in case of Internet or computer problems.
- You won't accidentally send out a pump that contains the wrong program.

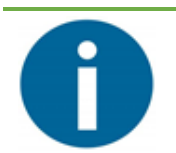

**Note**

A pump *does not* need to be cleared before programming it with a different treatment program.

To clear a pump:

- **1.** Sign in (see *Signing In* on p. 9).
- **2.** Pair the pump (see *Pairing the Pump* on p. 9).
- **3.** After pairing, click **Start Programming**.
- **4.** Click **Clear Program**.
- **5.** To use the default settings configured specifically for this location, select the **Use default settings** checkbox.

Otherwise, click **Review/Edit Pump Settings** to open the Pump Settings screen and review all settings to make sure that they are appropriate for the selected program.

- If you want to make any changes, make them and click **Save**. When you return to the Programming screen, the **Use custom settings** checkbox is checked.
- You can restore the default settings by clicking **Review/Edit Pump Settings** and clicking **Restore to Default Settings**.

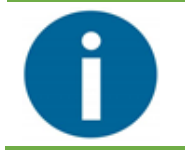

#### **Note**

For a list of all pump settings, see *Appendix B: Default Settings* on p. 33.

- **6.** Click **Continue**.
- **7.** Before completing the programming, review the parameters and pump settings if desired, then click **Confirm & Send**.

The status bar shows the download progress. When completed, the pump screen displays PROGRAM CLEARED.

- **8.** Click **Done**.
- **9.** Remove the pump from the AvosetPad.

### **Updating Pump Software**

When a new version of the pump software is released, you will be informed by Eitan Medical.

To update the pump software:

**1.** After pairing the pump, select **Software Update**.

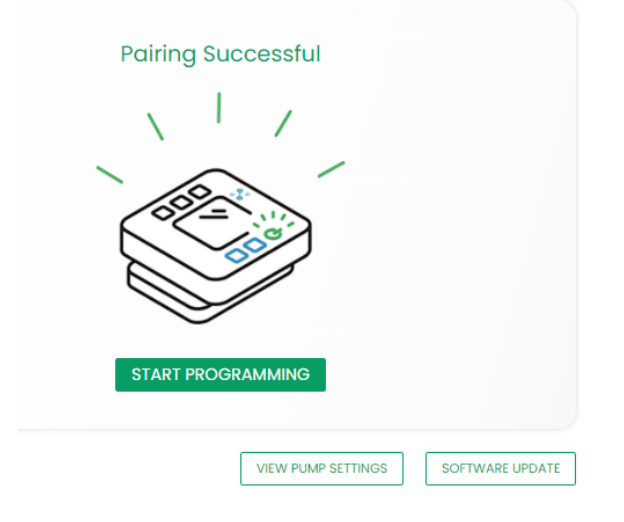

**2.** In the **Pump Software Update** screen, select the language for the pump software, the software version, and click **Upload**.

The screen shows the update progress. If the upload fails, see *Pump Software Update Issues* on p. 26.

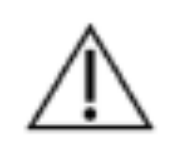

**Caution**

Do not remove the pump from the AvosetPad during the software update.

## **Accessing the Event Log**

Each pump has a log that records its events. The log is automatically uploaded to the Insights platform whenever the pump is connected (via the AvosetPad).

To access a pump's event log:

- **1.** Sign in (see *Signing In* on p. 9).
- **2.** From the navigation pane, select **Fleet View**.

The Fleet View screen shows all pumps in the fleet.

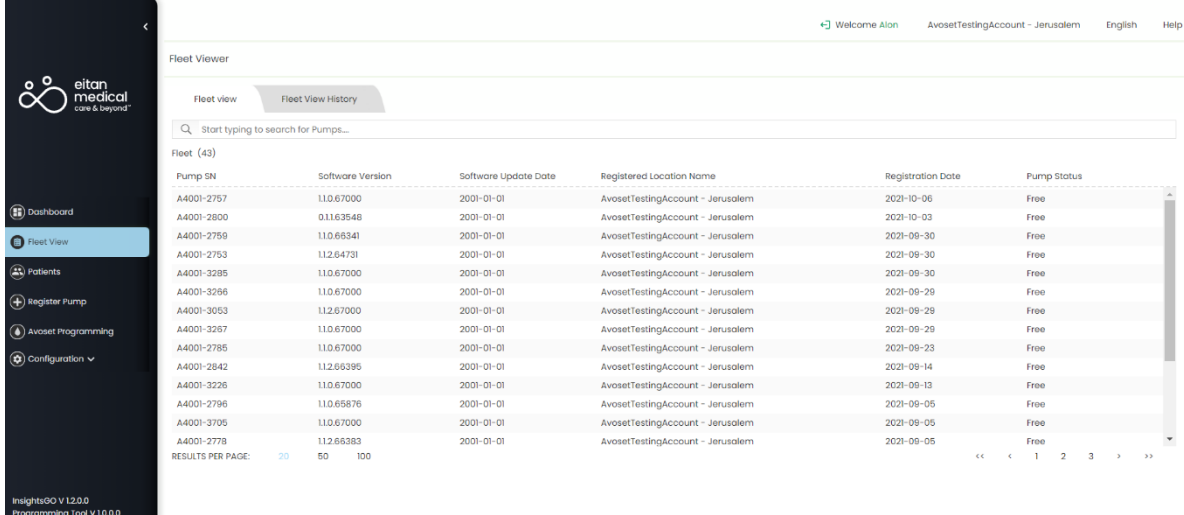

**3.** Click on a pump in the list.

The pump information appears with three tabs across the top: **Treatments**, **Event Log**, and **Registration History**.

**4.** Click the **Event Log** tab.

The pump's event log displays each event with a date and timestamp.

# **Chapter 6: Troubleshooting**

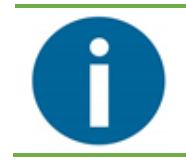

**Note**

Contact your service provider or Eitan Medical if you have an issue that is not resolved with the troubleshooting information in this chapter.

### **Sign-in Issues**

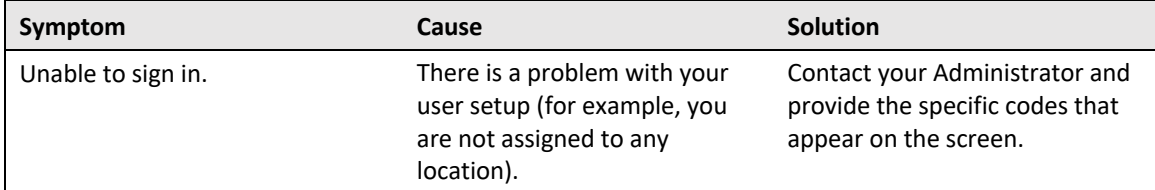

## **Display Issues**

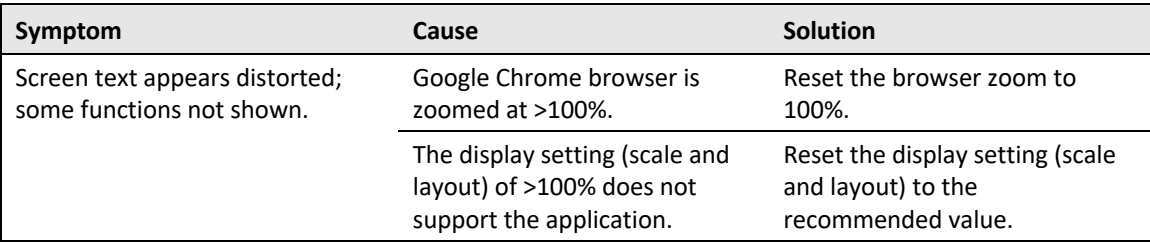

# **Pump Pairing Issues**

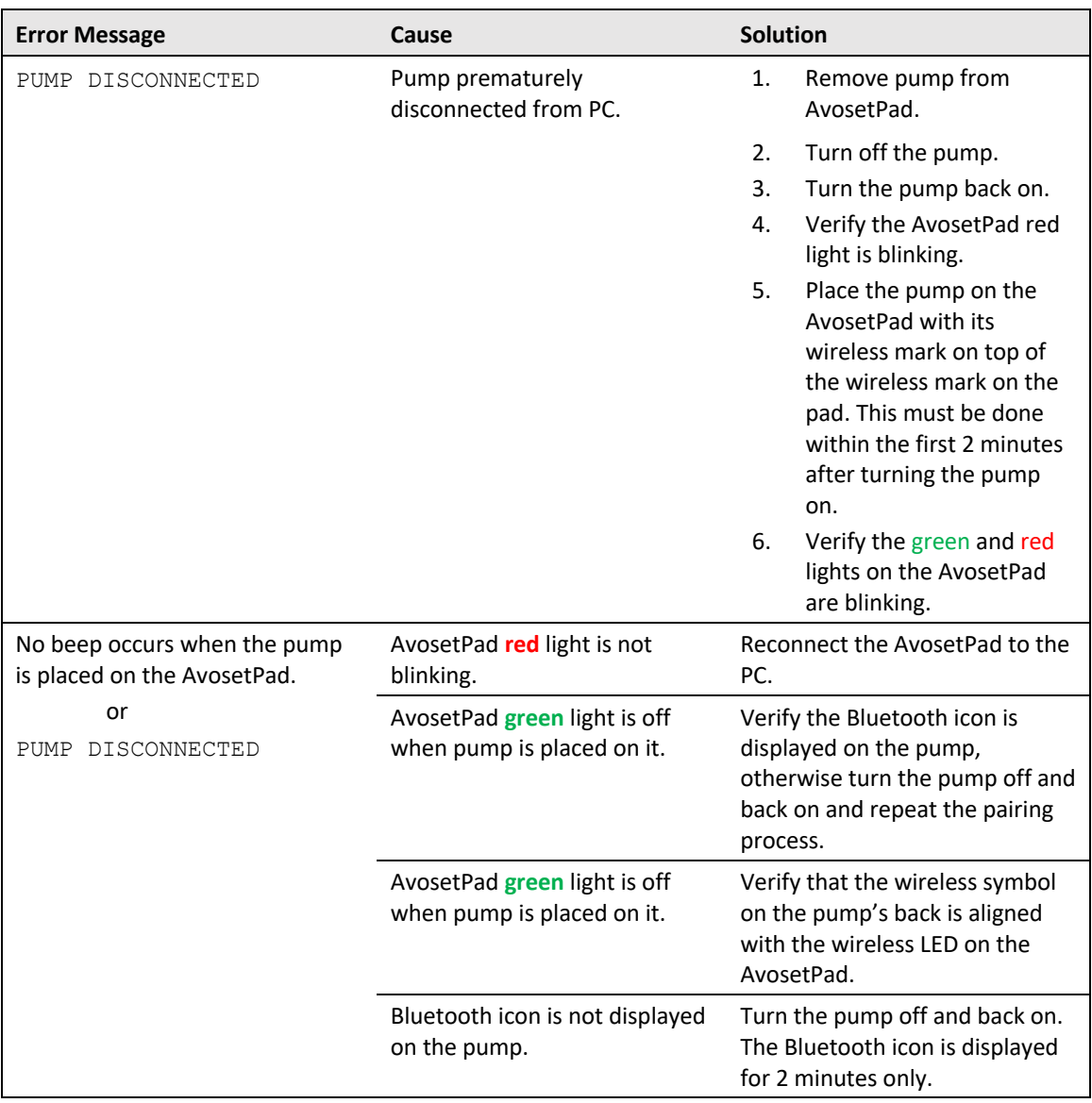

# **Pump Programming Issues**

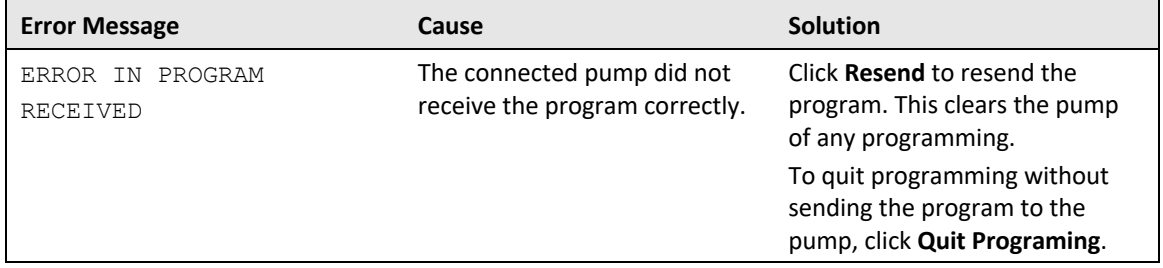

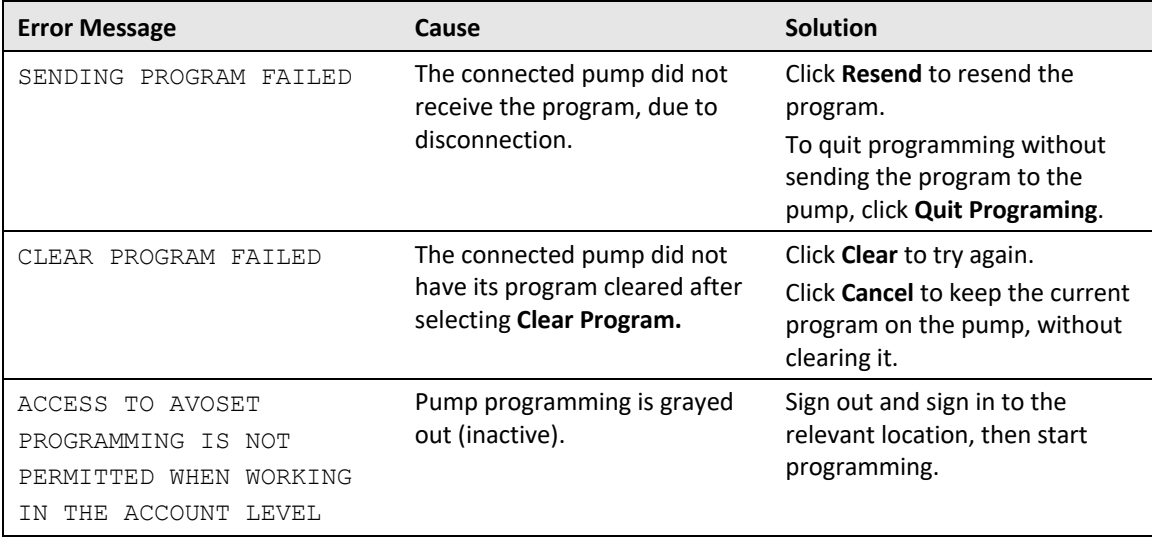

# **Configuration Saving Issues**

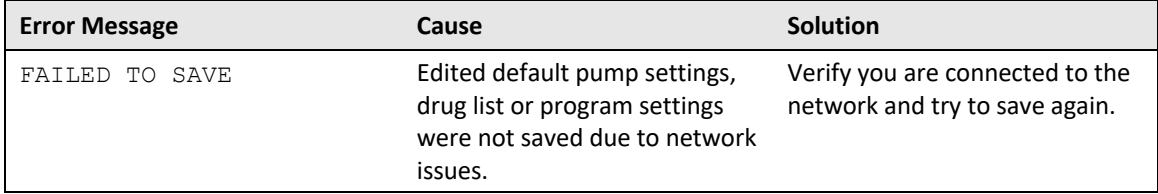

# **Library Issues**

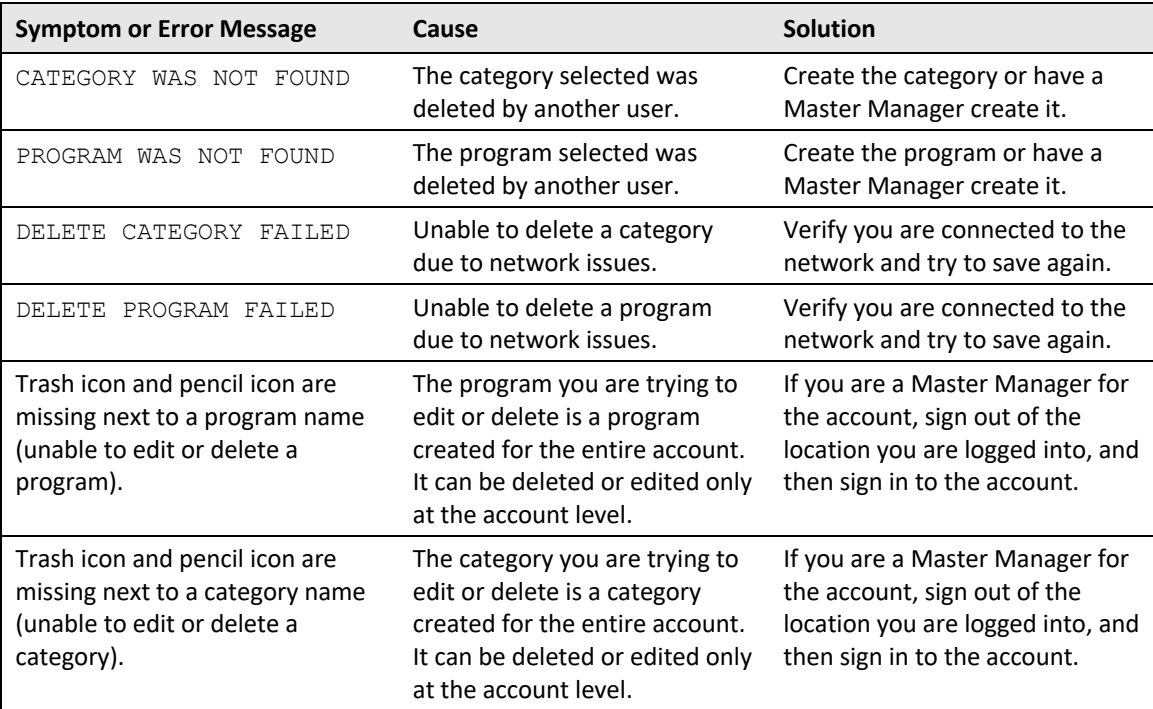

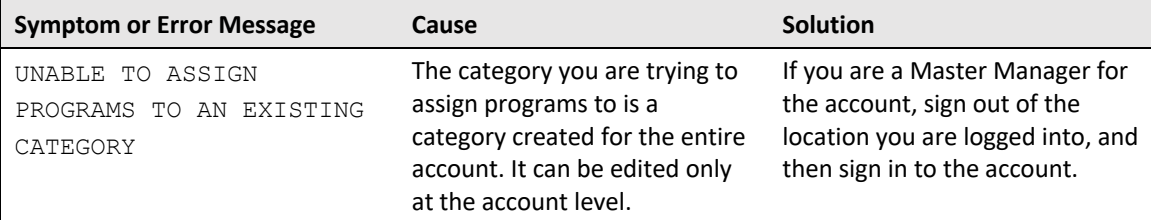

# **Pump Software Update Issues**

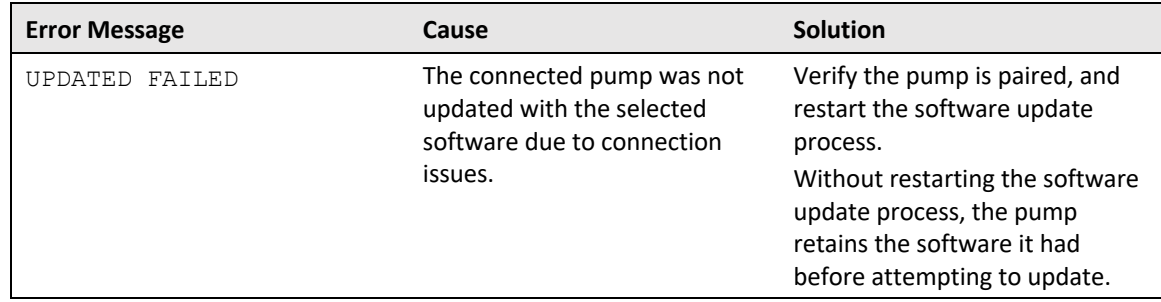

# **Authorization and Operational Issues**

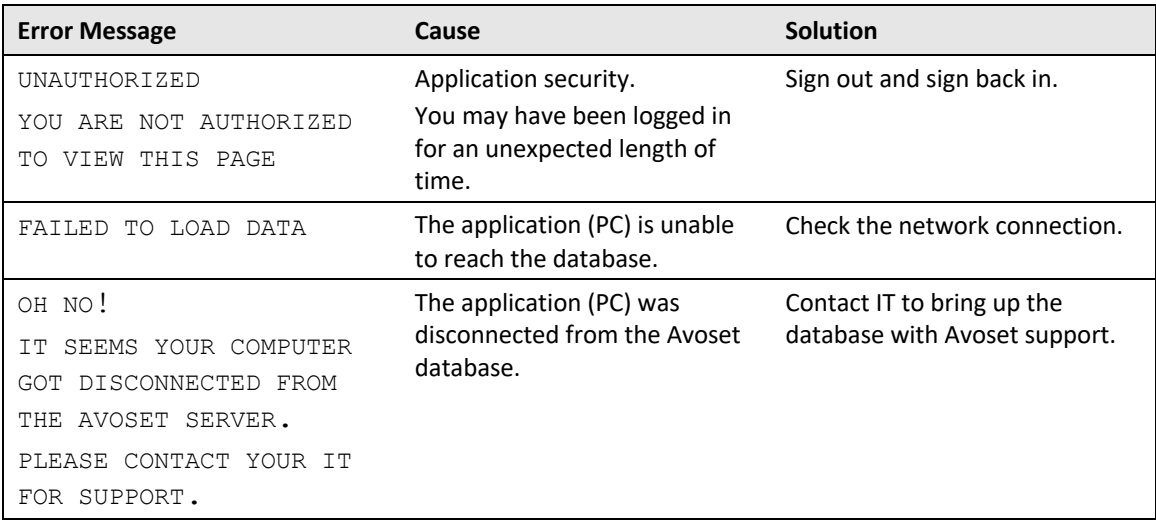

# **Programming Error Messages**

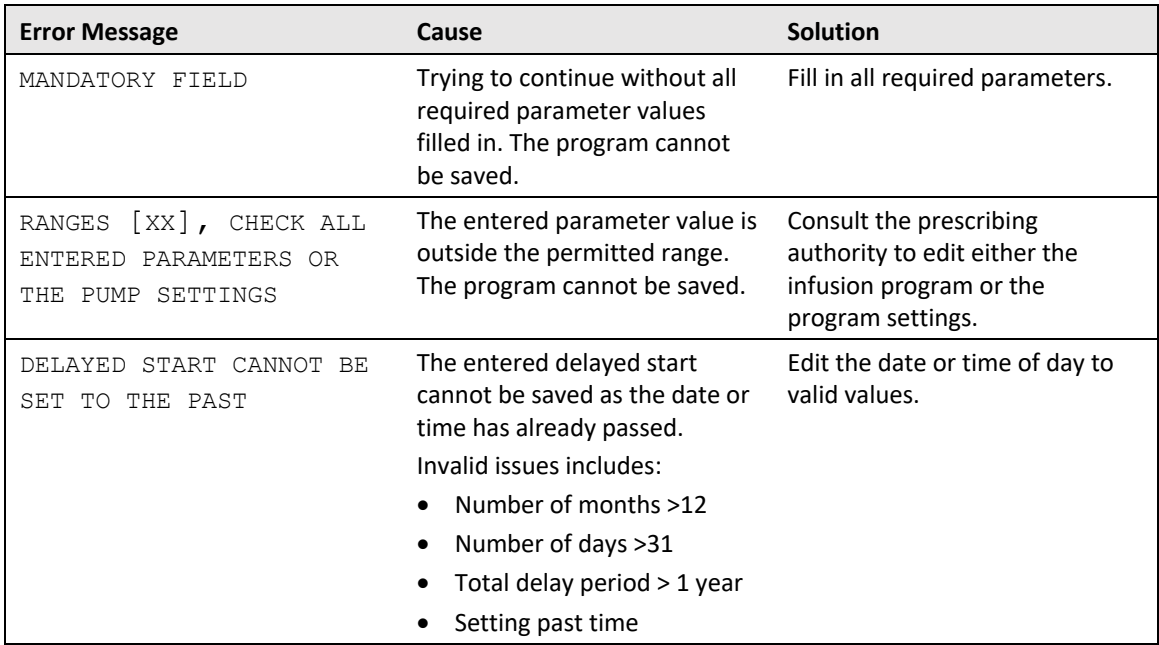

# **Appendix A: Program Parameters**

Here are the parameters for each type of program.

Note: enteral nutrition frequency of feedings is based on the patient's physician decision, using intermittent or continuous type programs. You should follow the parameters as listed on the prescription

#### **Continuous**

Using a continuous infusion program, the pump infuses the solution volume at a constant rate. To create a continuous program, enter two of the following parameters:

- Volume to be infused (VTBI)
- Rate
- Duration (calculated and displayed on the screen)

Here are the parameters to complete for programming a new Continuous treatment:

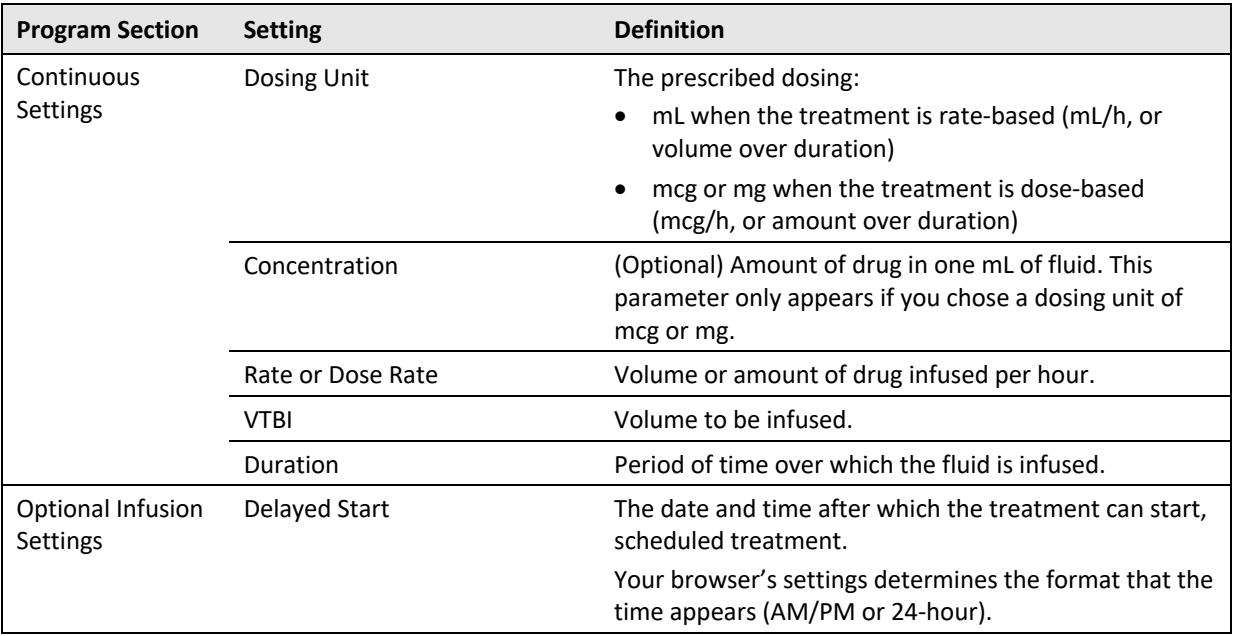

### **Intermittent**

In an intermittent program, the pump infuses the programmed dose volume over the dose duration, and at the programmed dose interval (frequency). KVO can be programmed to run between intermittent doses. For an intermittent program, a dose reminder can be set. When Dose Reminder is selected, the pump notifies the user before the next intermittent dose is due.

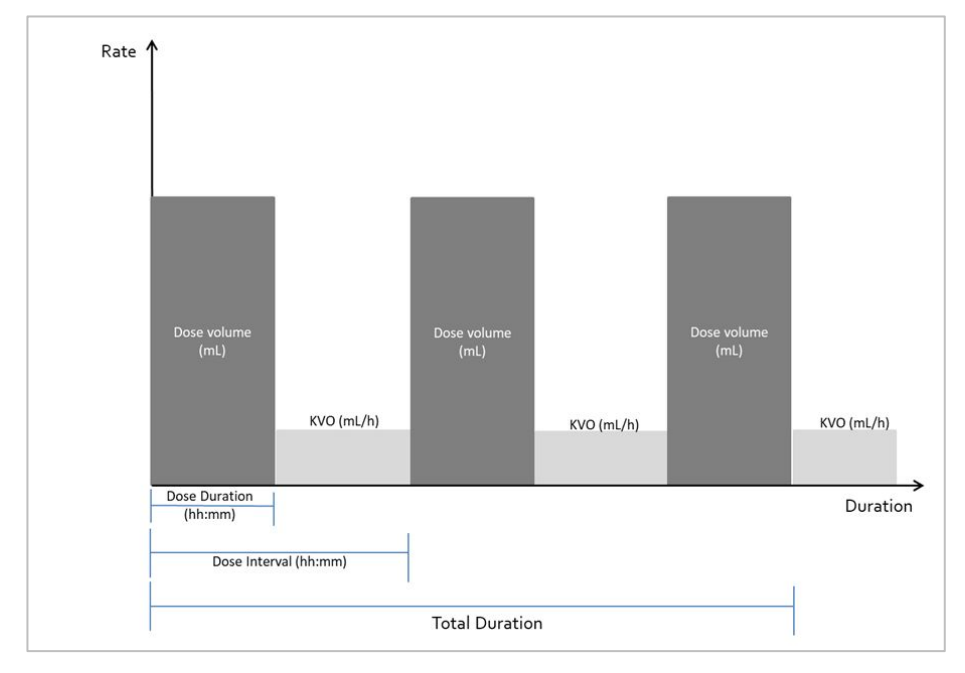

Here are the parameters to complete for programming a new Intermittent treatment:

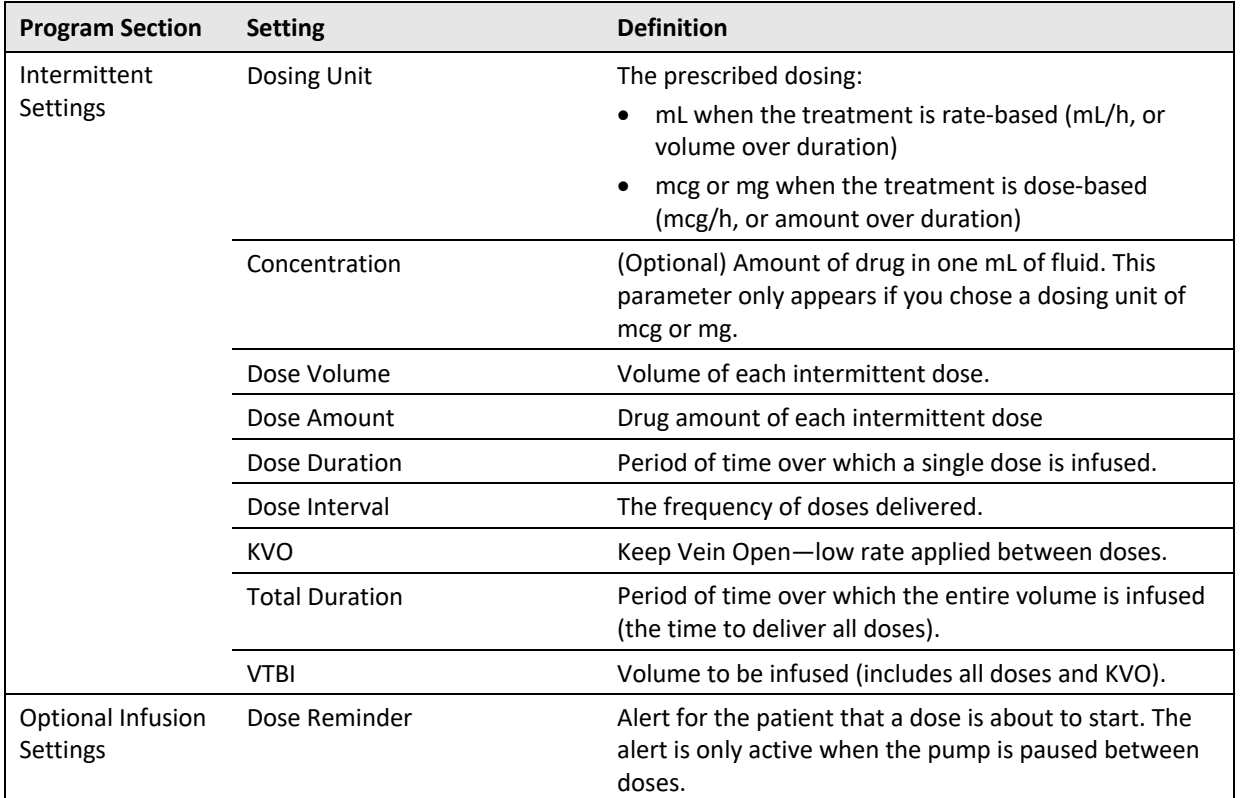

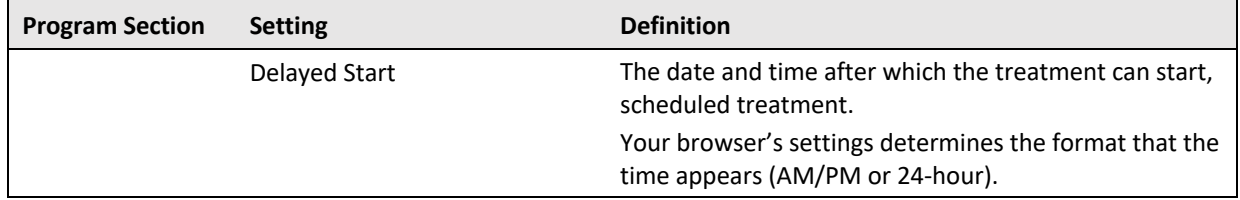

#### **Taper**

In a taper program, the pump infuses the solution volume (VTBI) at a constant rate, with optional tapering (ramping).

- When taper up duration is entered, the pump starts infusing by gradually increasing the rate until the plateau rate is reached.
- When taper down duration is entered, the pump finishes infusing by gradually decreasing the rate until a complete stop.

At the end of the treatment KVO rate may be applied (according to the pump configuration settings).

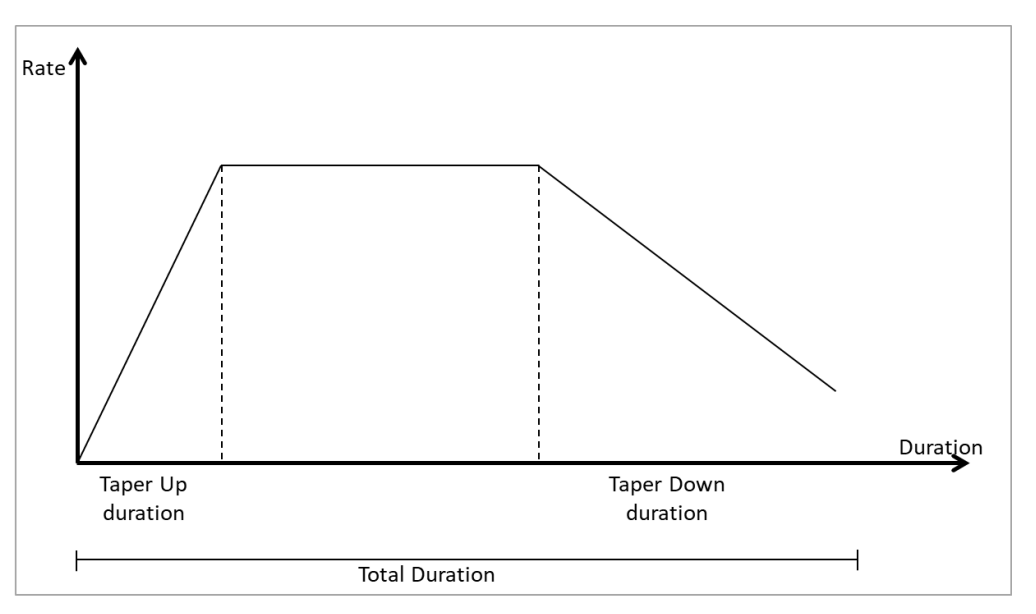

Here are the parameters to complete for programming an Intermittent treatment:

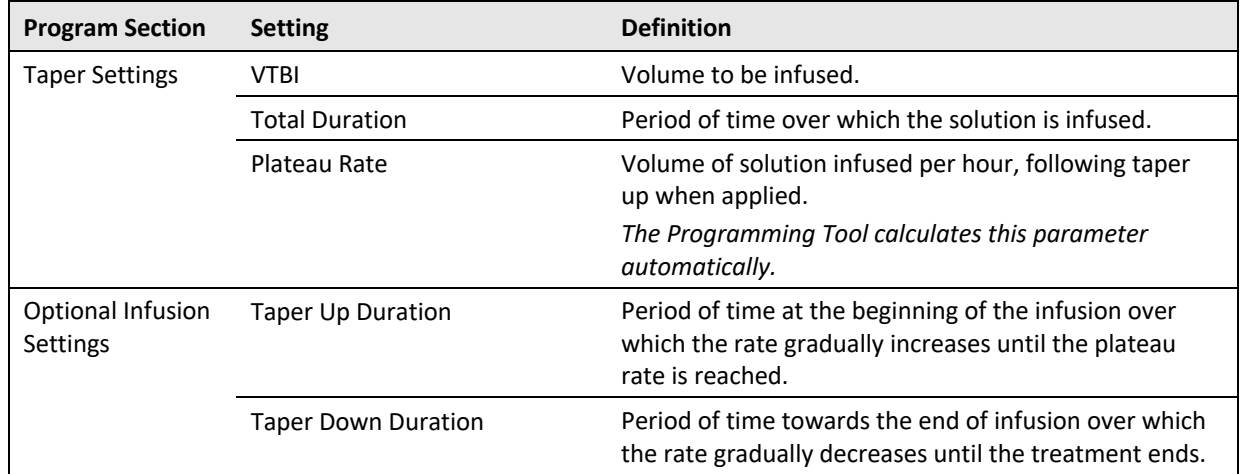

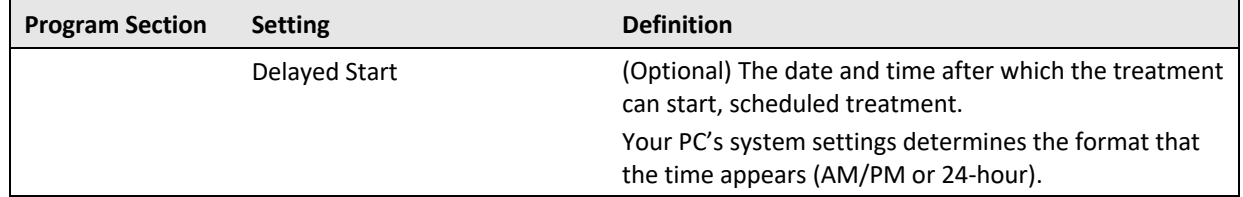

### **PCA**

The Patient Controlled Analgesia (PCA) mode allows the pump to deliver medication at a continuous rate (optional) with limited boluses activated by the patient.

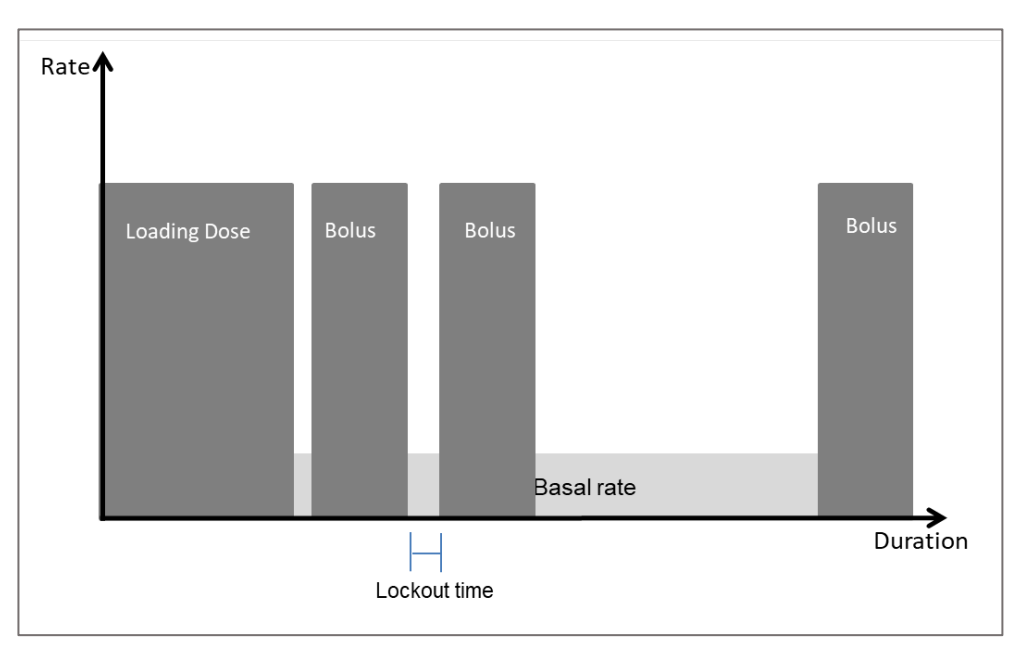

Here are the parameters to complete for programming a new PCA treatment:

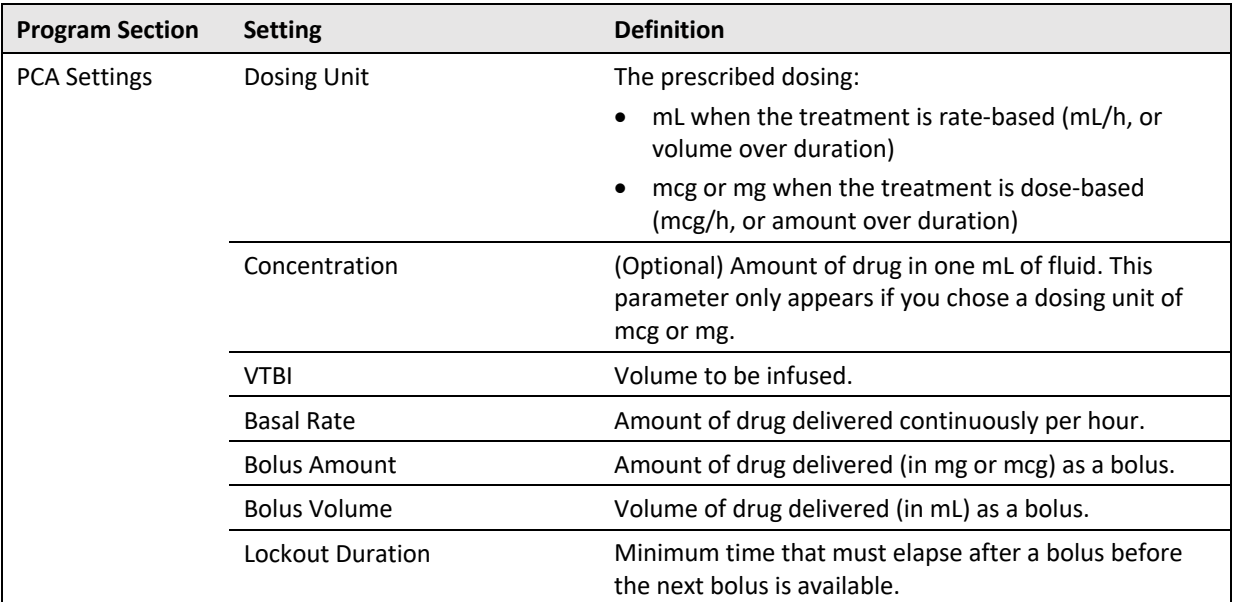

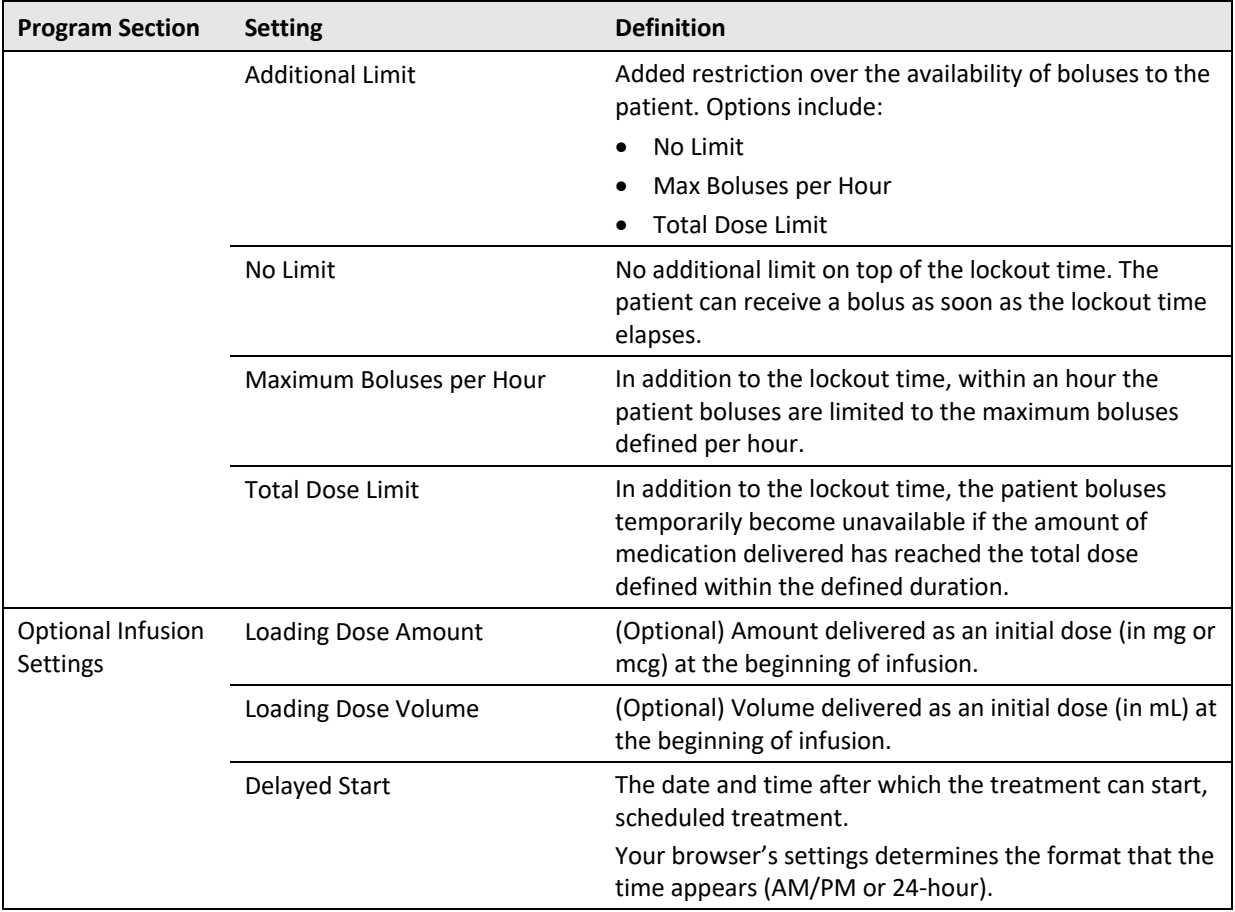

# **Appendix B: Default Settings**

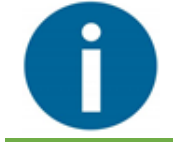

**Note**

This chapter is intended for Master Managers.

The following tables lists all fields (settings) in the Avoset pump and software.

- **Category Name:** The tab in the Pump Default Settings screen where the field is found.
- **Setting Name:** The name of the setting as it appears in the Programming Tool. In some cases, a second name is listed if the field is viewed under specific pump settings, where only fields applicable to that treatment program are displayed.
- **Delivery Mode:** The delivery mode (program type) for which the field is applicable.
- **Factory Default Value:** The factory default defined by Eitan Medical.
- **Possible Values** or **Ranges**: If a field has a set list of values to choose from, they are shown here. Settings with Off/**On** values have a slider control. Minimum and maximum values for the field, if applicable.

## **General Settings**

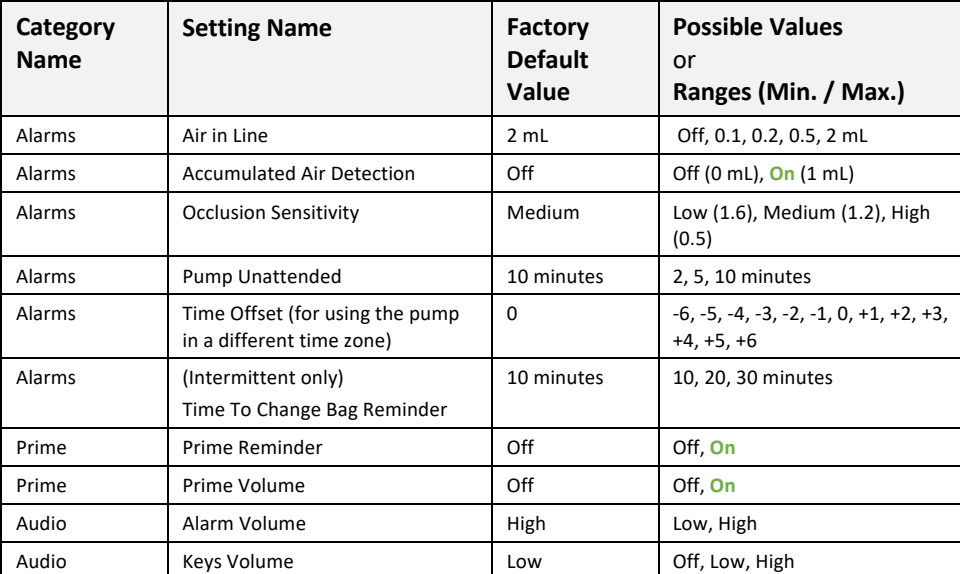

These settings are applicable to all program types (delivery modes).

# **Password Protection Settings**

These settings are applicable to all password protection parameters as they apply to different program types (delivery modes).

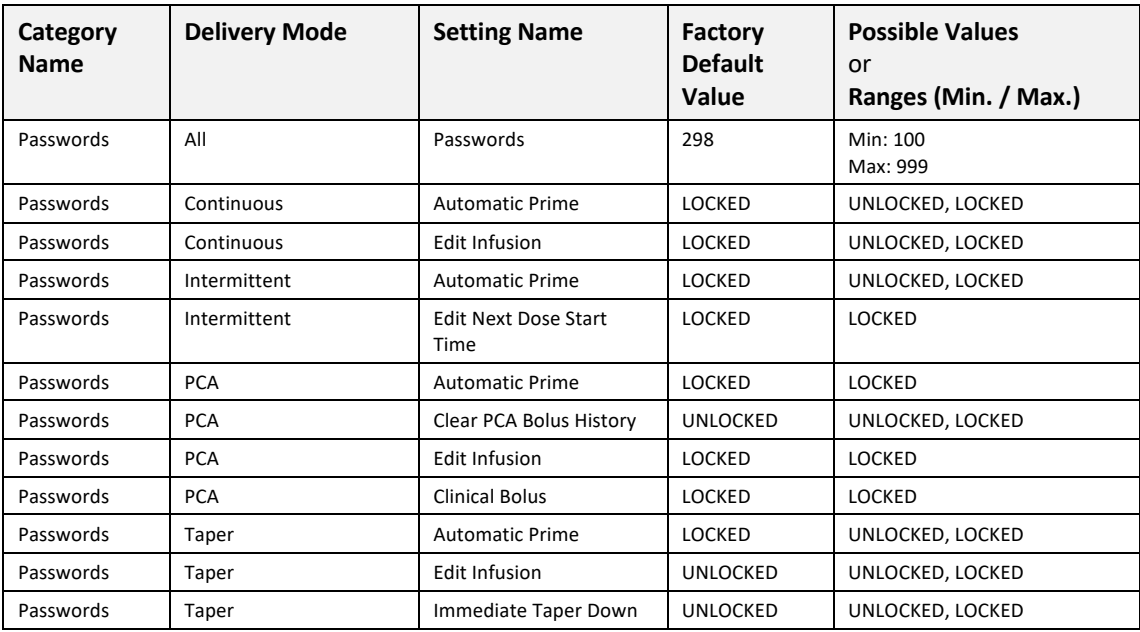

# **Program-specific Settings**

These settings are applicable to specific program types (delivery modes).

#### **Continuous**

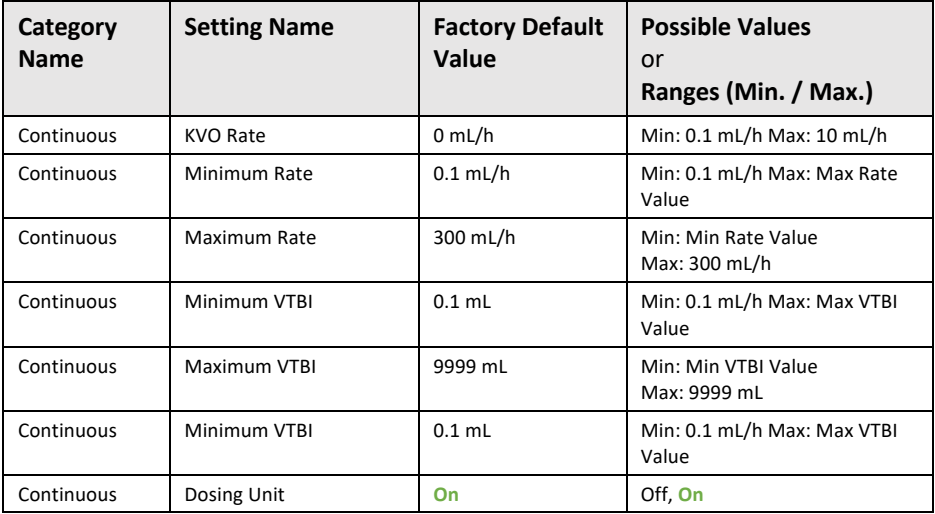

### **Intermittent**

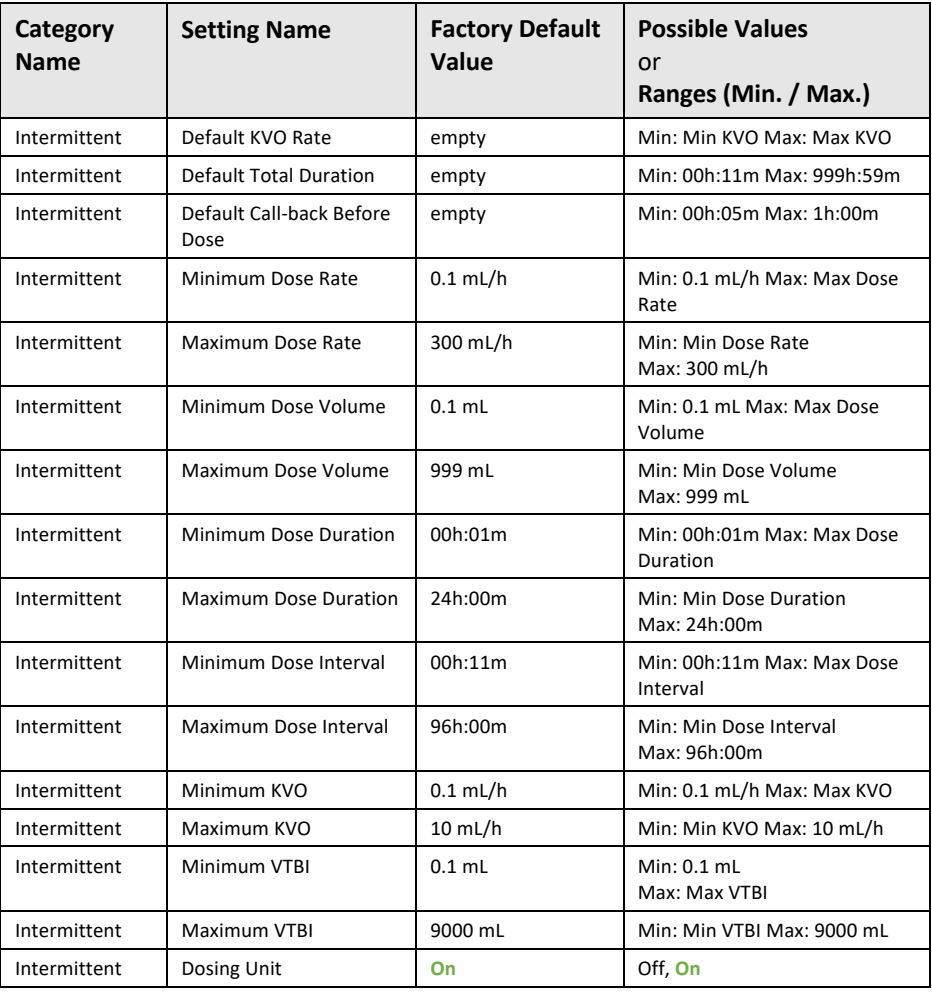

### **PCA**

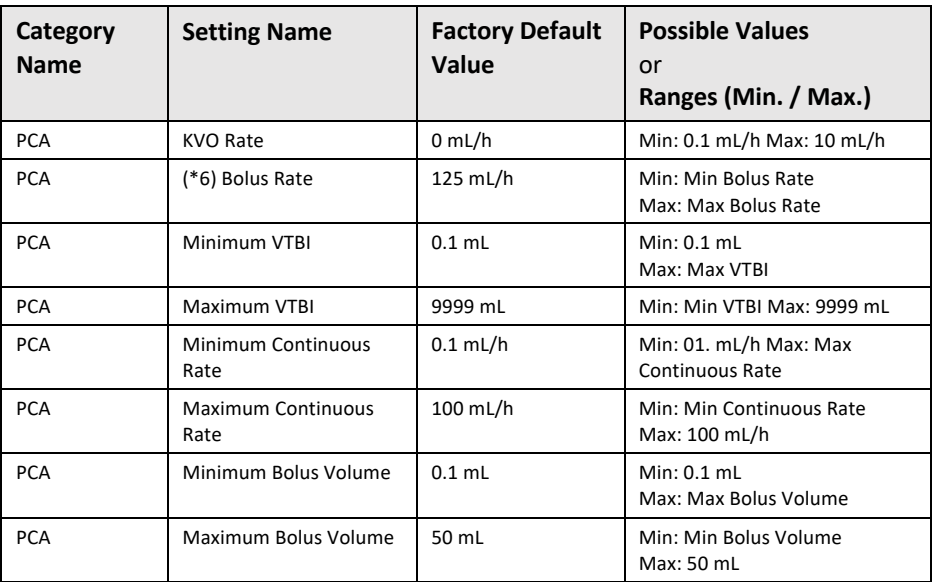

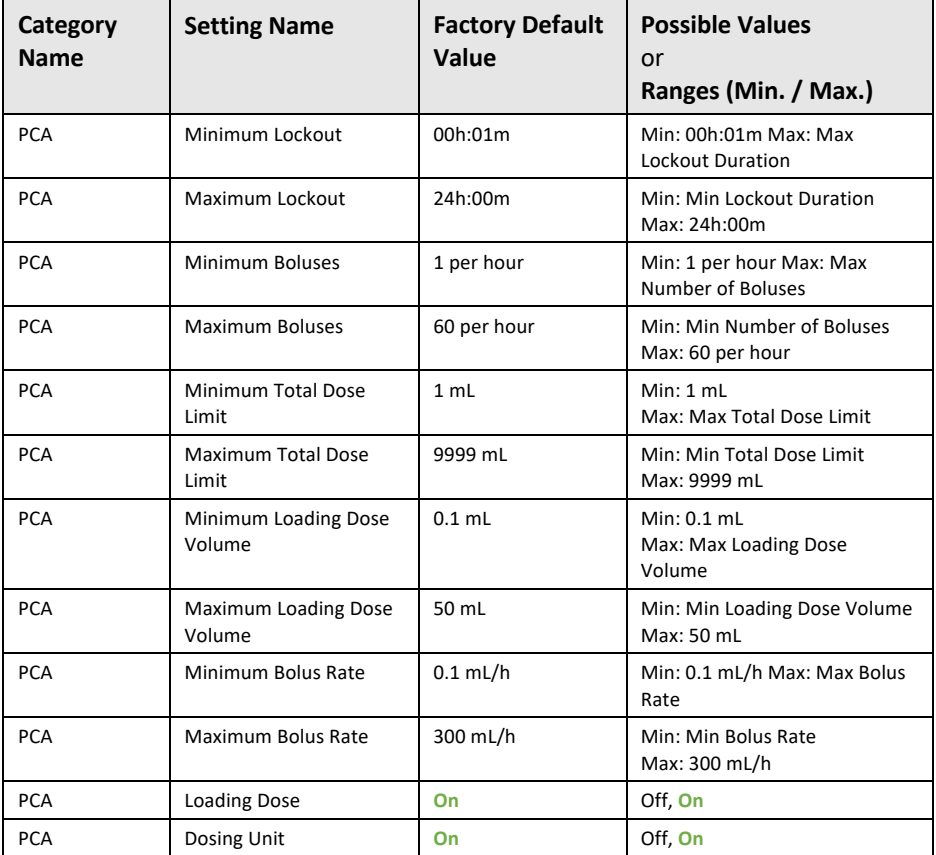

# **Taper**

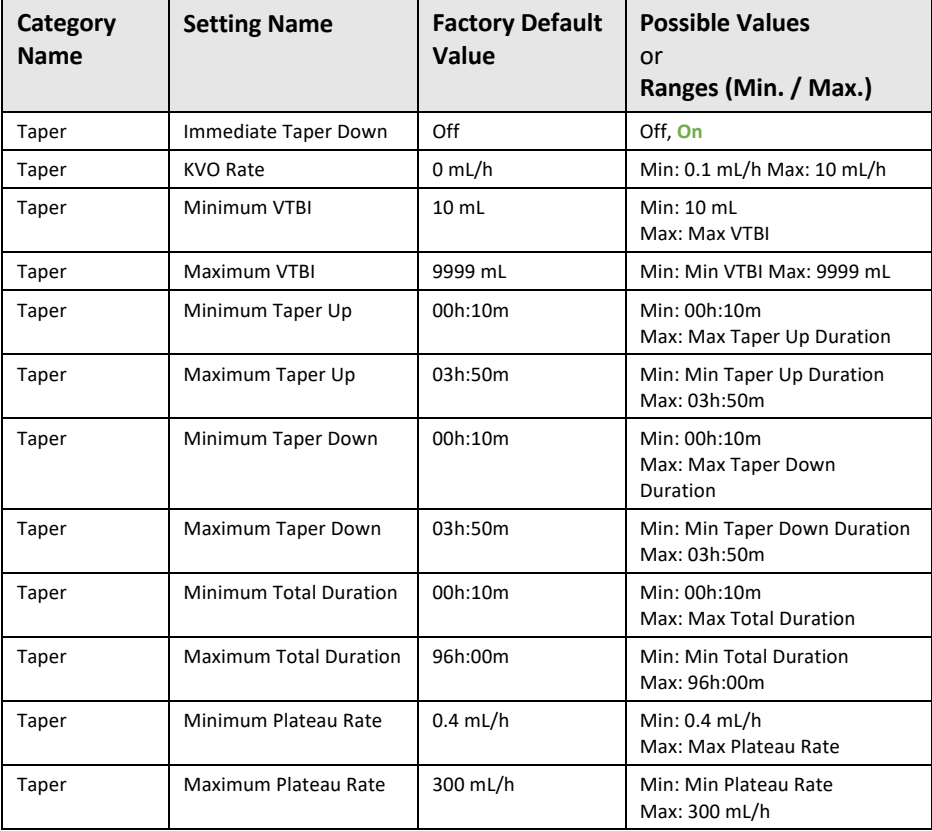